### **The International Tax Authority**

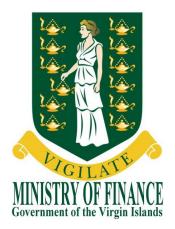

# **USER GUIDE**

### **BVI FINANCIAL ACCOUNT REPORTING** SYSTEM

## (BVIFARS)

Version 4.0 Dated issued: 15<sup>th</sup> April, 2015 Updated on: 29<sup>th</sup> April, 2016

Contact us: 2<sup>nd</sup> Floor Omar Hodge Building Road Town Tortola VG 1110 British Virgin Islands Tel. 1 (284) 468 4415 or 468 2144 Email: <u>bvifars@gov.vg</u>

## Table of Contents

| Та  | ble of Conte | ents                                                                       | 2  |
|-----|--------------|----------------------------------------------------------------------------|----|
| Int | roduction    |                                                                            | 3  |
| 1   | General F    | unctional Guidance                                                         | 4  |
|     | 1.1          | Enrolling with the BVI Financial Account Reporting System                  | 4  |
|     |              | 1.1.1 Accessing the BVI Financial Account Reporting System Enrolment Form  |    |
|     |              | 1.1.2 Completing the BVI Financial Account Reporting System Enrolment Form | 4  |
|     | 1.2          | Logging in and updating your user details                                  | 6  |
|     |              | 1.2.1 Logging in to the BVI Financial Account Reporting System             | 6  |
|     |              | 1.2.2 Updating your user details                                           | 7  |
|     |              | 1.2.3 Resetting your password                                              | 7  |
|     | 1.3          | Updating reporting obligations after enrolment                             | 9  |
|     |              | 1.3.1 Creating a Change of Reporting Obligations filing                    | 9  |
|     |              | 1.3.2 Completing and Submitting a Change of Reporting Obligations form     | 10 |
|     | 1.4          | Managing users in the BVI Financial Account Reporting System               | 12 |
|     |              | 1.4.1 Creating users for your financial institution                        | 12 |
|     |              | 1.4.2 Updating or deactivating users for your financial institution        | 12 |
|     | 1.5          | Viewing submitted filings in the BVI Financial Account Reporting System    | 15 |
| 2   | US FATCA     | Filing                                                                     | 16 |
|     | 2.1          | Submitting US FATCA data in the BVI Financial Account Reporting System     | 16 |
|     |              | 2.1.1 Creating a US FATCA filing to complete                               | 16 |
|     |              | 2.1.2 Uploading and submitting a US FATCA XML file                         |    |
|     |              | 2.1.3 Completing a US FATCA Manual Entry filing                            | 18 |
|     |              | 2.1.4 Submitting a US FATCA Manual Entry filing                            | 23 |
|     |              | 2.1.5 Reviewing and correcting US FATCA validation issues                  | 25 |
|     | 2.2          | IRS notifications                                                          | 26 |
|     |              | 2.2.1 Viewing transmission progress & IRS notifications                    | 26 |
|     |              | 2.2.2 Understanding IRS notifications                                      | 28 |
|     |              | 2.2.3 Submitting Corrected Filings                                         | 29 |
|     | 2.3          | Additional US FATCA Guidance                                               | 31 |
| 3   | UK CDOT      | Filing                                                                     | 32 |
|     | 3.1          | Submitting UK CDOT data in the BVI Financial Account Reporting System      | 32 |
|     |              | 3.1.1 Creating a UK CDOT filing to complete                                | 32 |
|     |              | 3.1.2 Uploading and submitting a UK CDOT XML file                          | 33 |
|     |              | 3.1.3 Completing a UK CDOT Manual Entry filing                             | 34 |
|     |              | 3.1.4 Submitting a UK CDOT Manual Entry filing                             | 39 |
|     |              | 3.1.5 Reviewing and correcting validation issues                           | 41 |
|     | 3.2          | Additional UK CDOT Guidance                                                | 42 |
| Qu  | iick Referen | ce Guides                                                                  | 43 |
| Fre | equently As  | ked Questions                                                              | 49 |

## Introduction

#### Purpose

The purpose of this document is to provide a simple 'how-to' overview of the most commonly used functionality in the BVI Financial Account Reporting System (BVIFARS) with respect to financial institutions meeting their FATCA and CDOT reporting requirements. This document is not intended to provide business or policy/regulatory guidance to financial institutions; it includes only instructional 'how-to' guidance on the use of the system.

#### Scope

The scope of this document is based on US FATCA and UK CDOT only, though most of the system functionality is expected to remain the same for the Common Reporting Standard (CRS), which will be delivered in a later release.

The 'how-to' guidance in this document is not intended to cover the full range of screens and functionality within the BVI Financial Account Reporting System, but it should provide a high-level overview of the most commonly used functions that financial institutions should expect to use as part of their normal enrolment and filing submission procedures.

# 1 General Functional Guidance

The below sections outline generic system guidance that is applicable regardless of the jurisdiction being reported to.

#### 1.1 Enrolling with the BVI Financial Account Reporting System

In order to enrol with the BVI Tax Information Authority to submit information under US FATCA or UK CDOT, financial institutions must complete the BVI Financial Account Reporting System Enrolment Form.

**Important Note:** If you have already submitted an enrolment form and received your credentials for the system, you <u>must not</u> submit another enrolment form. If you wish to update your obligations for UK CDOT, please do so using the Change of Reporting Obligations form, outlined in Section 2 – Updating reporting obligations after enrolment

#### 1.1.1 Accessing the BVI Financial Account Reporting System Enrolment Form

| BVI Fina      | ancial Account Reporting System                                                                |
|---------------|------------------------------------------------------------------------------------------------|
| Home          |                                                                                                |
| Not logged in |                                                                                                |
|               | nancial Account Reporting System<br>yed in the image below. Click the Next button to continue. |
| Captcha:      |                                                                                                |
|               | Next                                                                                           |

- Select the "Enrol" button from the BVI government website (<u>www.bvi.gov.vg/fatca</u>) to access the BVI Financial Account Reporting System enrolment form. You will be presented with a security image similar to the one shown in the image above.
- 2. Enter the characters shown in the image and select "Next"

#### 1.1.2 Completing the BVI Financial Account Reporting System Enrolment Form

You will be presented with the **BVI Financial Account Reporting System: Institution & Primary User Enrolment** page (shown in two images below)

| BVI Financial Account Report                                                                                                    | ing Syst                                                              | em                      |                     |                             |  |
|----------------------------------------------------------------------------------------------------|-----------------------------------------------------------------------|-------------------------|---------------------|-----------------------------|--|
| Home                                                                                                    |                                                                       |                         |                     |                             |  |
| Not logged in                                                                                                    |                                                                       |                         |                     |                             |  |
| Welcome to the BVI Financial Account Reporting Sy                                                                                                    | stem                                                                  |                         |                     |                             |  |
|                                                                                                    |                                                                       |                         |                     |                             |  |
| In accordance with the intergovernmental agreements (IGA) betw<br>Institutions with US or UK accounts are required to enrol with the<br>case of US FATCA, please ensure that you have already register<br>(http://www.irs.gov/Businesses/Corporations/FATCA-Foreign-Fin<br>Intermediary Identification number (GIIN) before completing this of<br>Financial Institution Information                 | International 7<br>ed with the IR<br>ancial-Institution               | Fax Authority (IT/<br>S | A) using the form b | elow. In the                |  |
| Institutions with US or UK accounts are required to enrol with the<br>case of US FATCA, please ensure that you have already register<br>(http://www.irs.gov/Businesses/Corporations/FATCA-Foreign-Fin<br>Intermediary Identification number (GIIN) before completing this                                                                                                    | International 7<br>ed with the IR<br>ancial-Institution               | Fax Authority (IT/<br>S | A) using the form b | elow. In the                |  |
| Institutions with US or UK accounts are required to enrol with the case of US FATCA, please ensure that you have already register (http://www.irs.gov/Businesses/Corporations/FATCA-Foreign-Fin Intermediary Identification number (GIIN) before completing this of Financial Institution Information Please indicate which jurisdiction(s) will you be reporting                                   | International T<br>ed with the IR<br>ancial-Institution<br>enrolment. | Fax Authority (IT/<br>S | A) using the form b | elow. In the                |  |
| Institutions with US or UK accounts are required to enrol with the case of US FATCA, please ensure that you have already register (http://www.irs.gov/Businesses/Corporations/FATCA-Foreign-Fin Intermediary Identification number (GIIN) before completing this of Financial Institution Information Please indicate which jurisdiction(s) will you be reporting for. Please check all that apply. | International T<br>ed with the IR<br>ancial-Institution<br>enrolment. | Fax Authority (IT/<br>S | A) using the form b | elow. In the<br>your Global |  |

| Street Address                    |                         |                      | *                         |                         |
|-----------------------------------|-------------------------|----------------------|---------------------------|-------------------------|
| City/Town                         |                         |                      | *                         |                         |
| State/Province/Region             |                         |                      | *                         |                         |
| Country                           | VIRGIN IS               | LANDS, BRITISH       | *                         |                         |
| Post Code                         |                         |                      |                           |                         |
| Institution Email Address         |                         |                      |                           |                         |
| rimary User Information           |                         |                      |                           |                         |
| First name                        |                         |                      | *                         |                         |
| Surname                           |                         |                      | *                         |                         |
| Email Address                     |                         |                      | *                         |                         |
| Telephone number                  | *                       | *                    | *                         |                         |
| Int                               | ernational area cod     | e nun                | nber                      |                         |
| Position                          |                         |                      | *                         | •                       |
| Please attach a scan of your pa   | ssport                  |                      |                           |                         |
| Browse                            |                         |                      |                           |                         |
| Please attach a letter, signed by | a director of the com   | oany, which specifie | es you as the responsib   | le person for US        |
| FATCA and/or UK CDOT comp         |                         |                      |                           |                         |
| Browse                            |                         |                      |                           |                         |
|                                   |                         |                      |                           |                         |
| r enrolment will be submitted fo  | r approval by the BVI I | nternational Tax Au  | thority. You will receive | notification by email o |
|                                   | n reviewed.             |                      |                           |                         |

- 1. Complete the form's input fields as applicable for your financial institution (all mandatory fields are marked with an asterisk)
  - a. **Important Note:** the Financial Institution GIIN is only mandatory when enrolling for US reporting. If enrolling for UK reporting, a GIIN should be provided if one exists, but if it doesn't you will be assigned a unique Financial Institution Reference upon acceptance of your enrolment in the system. This unique reference should be used for UK reporting where a GIIN does not exist.
- 2. Upload a passport scan and signed letter using the **Browse** buttons.
- 3. When the documents have completed upload, select the **Submit** button.

**Important note:** The BVI Registered Office Address <u>must</u> be within the British Virgin Islands. Failure to provide a BVI address will result in your enrolment being declined. However, in the circumstances <u>where</u> <u>a Sponsoring Entity is enrolling</u> on BVIFARS for US FACA only, a non-BVI address is acceptable, where the Sponsoring Entity is located outside of the British Virgin Islands.

#### 1.2 Logging in and updating your user details

#### 1.2.1 Logging in to the BVI Financial Account Reporting System

After your enrolment form has been reviewed and approved (if there are no issues that require correction), your financial institution and Primary User account will be created in the BVI Financial Account Reporting System. You will receive a system-generated email titled "BVI Financial Account Reporting System Account Activation" containing your username (the Primary User Email Address entered on the enrolment form) and temporary password, as well as a link to the system.

**Important note:** If your enrolment information is not deemed complete and accurate, you will receive a "BVI US FATCA: Enrolment Unsuccessful" email, which will include the reason your enrolment was declined. You will need to access the enrolment form again and complete it with corrected information and/or documents, as outlined in section 1.2 above.

1. Accessing the link found in your Account Activation email will present you with the BVI Financial Account Reporting System login page, as shown in the image below.

| 1 m                                                                   |                                                                                                    |
|-----------------------------------------------------------------------|----------------------------------------------------------------------------------------------------|
| (III) BVI Fina                                                        | Incial Account Reporting System                                                                                                    |
|                                                                       |                                                                                                    |
| Home                                                                  |                                                                                                    |
| Not logged in                                                         |                                                                                                    |
| Welcome to the BVI Fir                                                | ancial Account Reporting System                                                                                                    |
| The BVI Financial Account Re<br>BVI International Tax Authority       | porting System is an online application that will allow you to submit your financial account filings to the<br>( (ITA).                                                                                                    |
| To access the BVI Financial A<br>is case sensitive.                   | ccount Reporting System, please enter your email address and password below. Note that the password                                                                                                    |
| If you require assistance, cont                                       | act the BVI International Tax Authority (ITA) at 1-284-468-4415 or bvifars@gov.vg.                                                                                                    |
| Email address:                                                        | *                                                                                                    |
| Password:                                                             | *                                                                                                    |
|                                                                       | Login                                                                                                    |
|                                                                       | Forgotten Password                                                                                                    |
| The recommended minimum of                                            | computer requirements for using BVI Financial Account Reporting System are:                                                                                                    |
| <ul> <li>For viewing your forms<br/>Reader (version 8.0 or</li> </ul> | orer version 7 or above, or Firefox version 4 or above or Google Chrome version 10 or above.<br>in PDF (and printing where signatures are required) you will need a PDF viewer, such as Adobe Acrobat<br>above).<br>d as spreadsheets. For this you will need Microsoft Excel 2003 or above (the viewer application for Excel |
| <ul><li>will also work).</li><li>A connection to a print</li></ul>    | er so you can print out hard copies of forms.<br>hat your screen resolution is at least 1024x768 or higher for optimal display.                                                                                                    |

2. Enter your email address and password and select the **Login** button. Upon first login to the system, you will be asked to change your password as shown in the image below.

| BVI Financial                                                                        | Account Reporting System                                                                                          |
|--------------------------------------------------------------------------------------|----------------------------------------------------------------------------------------------------|
| Home                                                                                 |                                                                                                    |
| Not logged in                                                                        |                                                                                                    |
| Update My Password                                                                   |                                                                                                    |
| You must update your password before                                                 | continuing.                                                                                                    |
| Valid passwords contain 1 capital letter,<br>and not more than 30 characters with no | 1 small letter, 1 number and 1 special character (e.g. #&*!\$). It must be at least 8 characters<br>blank spaces. |
| Current password:                                                                    | *                                                                                                    |
| New password:                                                                        | *                                                                                                    |
| Confirm new password:                                                                | *                                                                                                    |
|                                                                                      | Save                                                                                                    |

#### 1.2.2 Updating your user details

At any time you can update your user details (name, email address, and phone number) by navigating to **My Details** > **View/Edit My Details** or change your password by navigating to **My Details** > **Update My Password** using the menus at the top of the page.

• Important note: Changing your email address will change the email address you use to log in to the system as well as the email address to which system-generated emails are sent.

|                                                        | BVI Fin                                                | ancial Acc                                                 | ount Re               | eporti      | ng Syste       | em              |                          |            |
|--------------------------------------------------------|--------------------------------------------------------|------------------------------------------------------------|-----------------------|-------------|----------------|-----------------|--------------------------|------------|
| Home Draft Fi                                          | ings Submissio                                         | n Manage Filings                                           | Documents             | FI Profile  | Manage Use     | s My Details    |                          | Help Logo  |
| ohn Doe, Sam                                           | le Fl                                                  | ·                                                          |                       |             |                | View/Edit My    | Details                  |            |
| To submit a fili<br>1. Use the "Cr<br>2. Use the "Dra  | ng, follow the s<br>ate Filing" me<br>aft Filings" mer |                                                            | new filing<br>ad data |             | ount Reporting | g System to sut | omit all required filing | ıs online. |
| With the BVI F                                         | nancial Accou                                          | nt Reporting Syste                                         |                       |             | 0:             |                 |                          |            |
| <ul> <li>Review your</li> <li>View key info</li> </ul> | rmation regard                                         | ns and download<br>ing your financial<br>t documents using | institution us        | ing the "FI | Profile" menu  |                 | listory" menu            |            |

#### 1.2.3 Resetting your password

If you have forgotten your password, you can reset it using the Forgotten Password link on the BVI Financial Account Reporting System login page.

| BVI Finance                                                             | cial Account Reporting System                                                                                                    |
|-------------------------------------------------------------------------|----------------------------------------------------------------------------------------------------|
| Home                                                                    |                                                                                                    |
| Not logged in                                                           |                                                                                                    |
| Welcome to the BVI Finan                                                | cial Account Reporting System                                                                                                    |
| BVI International Tax Authority (IT<br>To access the BVI Financial Acco | ting System is an online application that will allow you to submit your financial account filings to the A).<br>unt Reporting System, please enter your email address and password below. Note that the password |
| is case sensitive.<br>If you require assistance, contact                | the BVI International Tax Authority (ITA) at 1-284-468-4415 or bvifars@gov.vg.                                                                                                    |
| Email address:                                                          | *                                                                                                    |
| Password:                                                               | *                                                                                                    |
|                                                                         | Login                                                                                                    |
|                                                                         | Forgotten Password                                                                                                    |

1. Select the Forgotten Password link on the login page. You will be presented with the below screen asking you to enter the username (email address) that is associated to your account.

| BVI Financial                                                                  | Account Reporting System                                                                    |  |
|--------------------------------------------------------------------------------|---------------------------------------------------------------------------------------------|--|
| Home                                                                           |                                                                                             |  |
| Not logged in                                                                  |                                                                                             |  |
| Forgotten password                                                             |                                                                                             |  |
| To receive by email a new randomly ge<br>please enter your email address below | nerated password, which will allow you to reactivate your account and choose a new password |  |
| Email address:                                                                 | *                                                                                           |  |
|                                                                                | Submit                                                                                      |  |

- 4. Enter your email address and click 'Submit'.
- 5. You will receive an email address titled "BVI Financial Account Reporting System account password change confirmation". The email includes a link that must be selected within 20 minutes of selecting the Forgotten Password option, for security purposes.
- 6. Select the link contained in the email
  - a. **Important Note:** If you fail to select the link in the email within 20 minutes, you will need to begin the process again by selecting the Forgotten Password link on the login page
- 7. You will be presented with a Forgotten Password page. Enter your new password and select "Save".

| BVI Financia                                                                | l Account Reporting | g System                                                 |  |
|-----------------------------------------------------------------------------|---------------------|----------------------------------------------------------|--|
| Not logged in                                                               |                     |                                                          |  |
| Valid passwords contain 1 capital le<br>characters and not more than 30 cha |                     | 1 special character (e.g. #&*!\$). It must be at least 8 |  |
| Confirm new password                                                        |                     | *                                                        |  |
|                                                                             | Save                |                                                          |  |

8. You will be returned to the login page, where you can now log in with your email address and reset password.

#### 1.3 Updating reporting obligations after enrolment

If you have already enrolled with the BVI Financial Account Reporting System and have received log-in credentials, you must notify the ITA of any changes in reporting obligations (e.g. the addition of UK CDOT reporting obligations) using the **Change of Reporting Obligations** form.

**Important Note:** If you have not yet successfully enrolled with the BVI Financial Account Reporting System, you must complete your enrolment using the process outlined in *Section 1 - Enrolling with the BVI Financial Account Reporting System*.

**Important Note:** You must update your reporting obligations to reflect all jurisdictions you will be reporting for. Otherwise, you will be prevented from submitting the filing that does not match your Reporting Obligations.

#### 1.3.1 Creating a Change of Reporting Obligations filing

In order to notify the BVI International Tax Authority of updated reporting obligations, you must first create a **Change of Reporting Obligations** filing.

1. Navigate to the **Create Filing** screen using the menus at the top of the screen. Select **Manage Filings** > **Create Filings**, as shown in the image below.

| Home    | Draft Filings     | Submission       | Manage Filings                | Documents      | FI Profile   | Manage Users         | My Details   | Help Logo                              |
|---------|-------------------|------------------|-------------------------------|----------------|--------------|----------------------|--------------|----------------------------------------|
| ohn Do  | pe, Sample Fl     |                  | Create Filing                 |                |              |                      |              |                                        |
| Welc    | ome to the        | BVI Fina         | Delete Filing                 | t Report       | ing Syst     | tem                  |              |                                        |
|         |                   | dha la ana al is | V                             |                |              | unt Desertion (      |              | densitie II as a visual Aliana and inc |
| rouna   | ave successit     | illy logged li   | 1. You can now u              | ISE BVI FINA   | incial Acco  | unt Reporting a      | system to su | Ibmit all required filings online.     |
|         | omit a filing, fo |                  | ps below:<br>to generate a ne | w filing       |              |                      |              |                                        |
|         |                   |                  | to enter or uploa             |                |              |                      |              |                                        |
| 3. Use  | the "Submise      | sion" menu       | to submit your fili           | ng once cor    | npleted      |                      |              |                                        |
| With th | e BV/I Financ     | ial Account      | Reporting Syster              | m vou are a    | also able to | y.                   |              |                                        |
| vviui u |                   |                  |                               |                |              | ,<br>ngs using the " | Submission   | History" menu                          |
|         | ow your post      | eubmieeiono      | and download n                | reviously up   | oloaded fili | ngs using the "      | Submission   | History" menu                          |
| - View  | key informati     | on regardin      | g your financial ir           | nstitution usi |              |                      |              |                                        |
| - View  | key informati     | on regardin      |                               | nstitution usi |              |                      |              |                                        |

2. You will be presented with the Create Filing page, as shown in the image below.

| 関 ви                | /I Finar        | ncial Acc         | ount Re         | eporti        | ng Syster       | n            |                         |        |        |
|---------------------|-----------------|-------------------|-----------------|---------------|-----------------|--------------|-------------------------|--------|--------|
| Home Draft Filings  | Submission      | Manage Filings    | Documents       | FI Profile    | Manage Users    | My Details   | H                       | Help L | .ogout |
| lohn Doe, Sample Fl | (Change)        |                   |                 |               |                 |              |                         |        |        |
| Create Filing       |                 |                   |                 |               |                 |              |                         |        |        |
| We need details abo | out your filin  | g so you will be  | able to ident   | ify it in the | future. Please  | enter the de | etails requested below. |        |        |
| The period end date | e identifies th | ne reporting peri | od for the fili | ng. This sł   | nould always be | e December   | 31st.                   |        |        |
| <b>-</b> :!!        |                 |                   |                 |               | *               |              |                         |        |        |
| Filing name:        |                 |                   |                 |               |                 |              |                         |        |        |
| Filing type:        |                 |                   | nnual Submi     |               | *               |              |                         |        |        |
|                     |                 | 0                 | hange of Re     |               | -               |              |                         |        |        |
|                     |                 | 0                 | K CDOT Ma       |               | -               |              |                         |        |        |
|                     |                 | <u> </u>          | K CDOT XM       |               | 2               |              |                         |        |        |
|                     |                 | 0 U               | S FATCA M       | anual Entr    | y Filing        |              |                         |        |        |
|                     |                 | 0 U               | S FATCA XI      | VL Upload     | Filing          |              |                         |        |        |
| Period end date:    |                 |                   |                 | *             |                 |              |                         |        |        |
|                     |                 |                   | reate           |               |                 |              |                         |        |        |

- 3. Enter a **Filing name** that is meaningful to you. It is best practice to include "Change of Reporting Obligations" the year (e.g. Change of Reporting Obligations for 2016) so that filings can be easily differentiated from FATCA and CDOT financial filings.
- 4. Select "Change of Reporting Obligations" as the **Filing type**.
- 5. Enter the **Period end date** for the filing. For the Change of Reporting Obligations form, this should be the <u>current date</u>.
- 6. Select the **Create** button to complete the creation of your form and make it available to submit a change of reporting obligations.

#### 1.3.2 Completing and Submitting a Change of Reporting Obligations form

1. Navigate to the **Draft Filings** screen using the menu at the top of the screen to view filings and forms that you have created but not yet submitted.

| V.   | B                                  | /I Finar      | ncial Acc        | ount R    | eporti     | ng Systei    | m          |                    |            |
|------|------------------------------------|---------------|------------------|-----------|------------|--------------|------------|--------------------|------------|
| Home | Draft Filings                      | Submission    | Manage Filings   | Documents | FI Profile | Manage Users | My Details |                    | Help Logou |
|      | t <b>Filings</b><br>e select the n | ame of the fi | ling you wish to | complete. |            |              |            |                    |            |
|      | Filir                              | ng name       | Re               |           |            |              |            | Period<br>end date | Due date   |
|      |                                    |               |                  |           |            |              |            |                    |            |

2. Select the name of the form you created from the **Filing name** column of the Draft Filings table to open that filing. You will be presented with the **Draft Filing** screen for the Change of Reporting Obligations form.

| Home Draft                   | Filings  | Submission   | Manage Filings                     | Documents                      | FI Profile        | Manage Users     | My Details    |              | He                               | elp Logou |
|------------------------------|----------|--------------|------------------------------------|--------------------------------|-------------------|------------------|---------------|--------------|----------------------------------|-----------|
| ohn Doe, Sar                 | mple FI  | Change)      |                                    |                                |                   |                  |               |              |                                  |           |
| Draft Filin                  | g        |              |                                    |                                |                   |                  |               |              |                                  |           |
| Please comp                  | lete the | filing belov | v by selecting a                   | section or u                   | ploading a        | file using the U | pload XML b   | utton, as ap | propriate.                       |           |
|                              |          |              | leted, it can be<br>the Submissior |                                |                   | to the BVI Inte  | ernational Ta | x Authority  | (ITA) by selecting               |           |
| Validate and                 | Submit   | iling from   |                                    | n menu abov                    | e.                |                  | ernational Ta | ax Authority | (ITA) by selecting<br>View Comme |           |
| Validate and                 | Submit   | iling from   | the Submission                     | n menu abov                    | e.                |                  | ernational Ta | x Authority  |                                  |           |
| Validate and<br>You may viev | Submit   | iling from   | the Submission                     | n menu abov                    | e.                |                  | ernational Ta | x Authority  |                                  |           |
| Validate and<br>You may view | Submit   | Filing from  | the Submission<br>y selecting View | n menu abov<br>v for one of ti | e.<br>he sections | below.           |               |              |                                  | ents 📄    |

 Select the Edit link beside the Change of Reporting Obligations form to display the form below. Note that the form will be pre-populated with your existing Reporting Obligations and GIIN (if applicable) as stored in your Financial Institution Profile.

| Change of Reporting Obligation                | ŝ                                                                                                    |                                                                                                    |  |
|-----------------------------------------------|----------------------------------------------------------------------------------------------------|----------------------------------------------------------------------------------------------------|--|
|                                               | e International Tax Authority (ITA) that you are changing you<br>n, you commit to fulfil the reporting obligations to the jurisdict | our reporting obligations. The selections made below will replace your<br>lictions you have selected. |  |
| Please select the jurisdiction(s) for which y | you will be reporting to the International Tax Authority (ITA):                                                                     | s):                                                                                                   |  |
| - US 🗹                                        |                                                                                                    |                                                                                                    |  |
| - ик 🛛                                        |                                                                                                    |                                                                                                    |  |
| Financial Institution GIIN (issued by IRS)    | 123456.00000.SP.092                                                                                                    | 0                                                                                                    |  |
|                                               |                                                                                                    | Save As Draft Validate & Save                                                                         |  |

- Update your reporting obligations by selecting and/or deselecting checkboxes next to "US" and "UK"
  - Important Note: at least one reporting jurisdiction must be selected.
- 5. Enter or update your Financial Institution GIIN, if applicable. Note that the GIIN must be populated if the US reporting jurisdiction is selected.
  - **Important Note:** the GIIN submitted here must match the GIIN received from the IRS during registration for the institution you are submitting the form for.

- 6. Click "Validate & Save"
- 7. Navigate to Submission > Validate and Submit Filing using the menus at the top of the screen.

| ohn Doe, Sa        | mple F Valid           | ate and Submit Filing    |             |                |        | My Details            |               | Help                                   |      |
|--------------------|------------------------|--------------------------|-------------|----------------|--------|-----------------------|---------------|----------------------------------------|------|
| Draft Filin        |                        | and and saturner ming    |             |                |        |                       |               |                                        |      |
| Diantinin          | g Subr                 | nission History          |             |                |        |                       |               |                                        |      |
| You may vie        | w your draft f         | filing by selecting View | v for one o | f the sections | below. |                       |               |                                        |      |
| You may vie        | w your draft t         | filing by selecting View | v for one o | f the sections | below. |                       |               | View Comments                          | s 📄  |
| You may vie<br>KEY | w your draft           | filing by selecting View | v for one o | f the sections | below. |                       |               | View Comments                          | s 📄  |
|                    | w your draft t         | filing by selecting View | v for one o | f the sections | below. | 0                     | ,             | View Comments                          | s    |
|                    | w your draft<br>Folder | filing by selecting View | v for one o | f the sections |        | <b>⊘</b><br>Validated | /<br>In Draft | View Comments                          |      |
| KEY                | -<br>                  | 1                        |             |                |        |                       | -             | *                                      |      |
| KEY<br>Form set    | Folder<br>Reporting Ob | 1                        |             |                |        |                       | -             | No Data - Mandat<br>Status: Ready to S | tory |

- 8. You will be presented with the **Validate & Submit Filing** page. Select the **Validate** link in the Action column for the Change of Reporting Obligations form you would like to submit.
  - Important note: Only forms in **Ready to Submit** status (where "Validate & Save" has been selected and no issues present) will appear on this page.

| The second | ALL ALL ALL ALL ALL ALL ALL ALL ALL ALL |                     |                                         |               |             | ng Sys        | cem                                   |                    |          |           |
|------------|-----------------------------------------|---------------------|-----------------------------------------|---------------|-------------|---------------|---------------------------------------|--------------------|----------|-----------|
| Home       | Draft Filings                           | Submission          | Manage Filings                          | Documents     | FI Profile  | Manage U      | sers My Detai                         | s                  |          | Help Logo |
| ohn D      | oe, Sample F                            | I ( <u>Change</u> ) |                                         |               |             |               |                                       |                    |          |           |
|            |                                         |                     |                                         |               |             |               |                                       |                    |          |           |
|            | -                                       | -                   | al validation and<br>licking the 'valid |               |             |               | ing name.                             |                    |          |           |
|            | -                                       | -                   | licking the 'valid                      | ate' link nex | t to the ap | propriate fil | ing name.<br>Transmission<br>progress | Period<br>end date | Due date | Validate  |

9. If there are no validation issues with your filing, you will be presented with the **Submit Filing** page. Select **Submit** to confirm submission.

| Q                               | В               | /I Finar      | ncial Acc                                                | ount Re       | eporti     | ng Syster    | n          |                                   |        |
|---------------------------------|-----------------|---------------|----------------------------------------------------------|---------------|------------|--------------|------------|-----------------------------------|--------|
| Home                            | Draft Filings   | Submission    | Manage Filings                                           | Documents     | FI Profile | Manage Users | My Details | Help                              | Logout |
| Subr<br>Your f<br>Once<br>submi | it is submitted | n validated a | nd can now be s<br>t add or delete o<br>ata, you must su | lata from you |            |              |            | r submission history. If you need | to     |

#### 1.4 Managing users in the BVI Financial Account Reporting System

If you are the designated Primary User for your financial institution, you can create, update, and deactivate other users for your financial institution.

#### 1.4.1 Creating users for your financial institution

1. Navigate to **Manage Users** > **Create User** using the menus at the top of the screen. This menu will only be available if you are the Primary User for your financial institution.

| Ç                                                                              | В                                                                                                    | /I Finar                                                                                                    | ncial Acco                                                                                                    | ount Re                                                                                               | eporti                                                              | ng Syster                                   | m          |                                                                        |        |
|--------------------------------------------------------------------------------|----------------------------------------------------------------------------------------------------|----------------------------------------------------------------------------------------------------|----------------------------------------------------------------------------------------------------|----------------------------------------------------------------------------------------------------|---------------------------------------------------------------------|---------------------------------------------|------------|------------------------------------------------------------------------|--------|
| Home                                                                           | Draft Filings                                                                                                    | Submission                                                                                                    | Manage Filings                                                                                                    | Documents                                                                                             | FI Profile                                                          | Manage Users                                | My Details | Help                                                                   | Logout |
| John De                                                                        | oe, Sample Fl                                                                                                    | I                                                                                                    |                                                                                                    |                                                                                                    |                                                                     | Create User                                 |            | ^                                                                      |        |
| Welc                                                                           | ome to the                                                                                                    | BVI Fina                                                                                                    | incial Accou                                                                                                    | nt Report                                                                                             | ting Sys                                                            | View/Edit User                              |            |                                                                        |        |
| To sul<br>1. Use<br>2. Use<br>3. Use<br>With tl<br>- Revie<br>- View<br>- View | bomit a filing, fo<br>the "Create To<br>the "Draft Fil<br>the "Submiss<br>he BVI Finance<br>wyour past<br>v key informati<br>v and downloa | bllow the step<br>Filing" menu<br>ings" menu i<br>sion" menu t<br>sial Account<br>submissions<br>ion regarding<br>d relevant d | ps below:<br>to generate a n<br>to enter or uploa<br>o submit your fil<br>Reporting Syste<br>and download  <br>g your financial i<br>ocuments using | ew filing<br>Id data<br>Ing once cor<br>Im, you are a<br>previously u<br>Institution us<br>the "Docum | npleted<br>also able to<br>bloaded fili<br>ing the "FI<br>ents" men | ):<br>ngs using the "<br>Profile" menu<br>u | Submission | ubmit all required filings online.<br>History" menu<br>bvifars@gov.vg. |        |

 You will be presented with the Create User page. Enter the details of the new user and select the Secondary User role. Select Create to complete the user creation and assignment of the user role.

Important note:Secondary Users are granted all of the same permissions as the Primary User with the<br/>exception of the ability to<br/>grantedcreate and manage other users for your financial institution. That permission<br/>to<br/>the<br/>the<br/>Primary<br/>User.

| BVI Financial Account Reporting System User         ctionality allows you to create new users with access to the BVI Financial Account Reporting System. Please enter the details ew user below.         ation email with a randomly generated password will be sent to the email address of the new user.         me:       *         e:       *         iddress:       *                                                                                                    | Home Draft Filings                                         | Submission      | Manage Filings   | Documents    | FI Profile   | Manage Users     | My Details    | Help Logout                           |
|----------------------------------------------------------------------------------------------------|------------------------------------------------------------|-----------------|------------------|--------------|--------------|------------------|---------------|---------------------------------------|
| tionality allows you to create new users with access to the BVI Financial Account Reporting System. Please enter the details ew user below. ation email with a randomly generated password will be sent to the email address of the new user.  ne: e: e: e: e: e: e: e: e: e: e: e: e: e                                                                                                    | ohn Doe, Sample                                            | FI              |                  |              |              |                  |               |                                       |
| ew user below.                                                                                                    | Create BVI Fir                                             | nancial Aco     | count Report     | ting Syste   | em User      |                  |               |                                       |
| ation email with a randomly generated password will be sent to the email address of the new user.  ne:  the set is the sent to the email address of the new user.  the set is the sent to the email address of the new user.  the set is the sent to the email address of the new user.  the set is the sent to the email address of the new user.  the set is the sent to the email address of the new user.  the set is the sent to the email address of the new user.  the set is the sent to the email address of the new user.  the set is the sent to the email address of the new user.  the set is the sent to the email address of the new user.  the set is the sent to the email address of the new user.  the set is the sent to the sent to the email address of the new user.  the set is the sent to the sent to the sent t |                                                            |                 | create new users | s with acces | s to the BV  | /I Financial Acc | ount Report   | ting System. Please enter the details |
| ne:* e:* idress:*                                                                                                    | for the new user b                                         | elow.           |                  |              |              |                  |               |                                       |
| e: * idress: *                                                                                                    | An activation ema                                          | il with a rando | mly generated p  | bassword wil | I be sent to | the email add    | ress of the r | new user.                             |
| idress: *                                                                                                    |                                                            |                 |                  |              |              |                  |               |                                       |
|                                                                                                    | First name:                                                |                 |                  |              |              | *                |               |                                       |
| umber:                                                                                                    |                                                            |                 |                  |              |              | *                |               |                                       |
|                                                                                                    | Surname:                                                   |                 |                  |              |              | *                |               |                                       |
| Int'I Area code Number                                                                                                    | First name:<br>Surname:<br>Email address:<br>Phone number: |                 |                  |              |              | *                |               |                                       |
|                                                                                                    | Surname:<br>Email address:                                 |                 |                  | 1 Area co    | de Nu        | * * * *          |               |                                       |
| Int'l Area code Number                                                                                                    |                                                            |                 |                  |              |              | *                |               |                                       |
|                                                                                                    | Surname:<br>Email address:                                 |                 |                  | 1 Area co    | de Nu        | * * *            |               |                                       |

3. Upon creation, the new Secondary User will receive a system-generated email which includes their user name and temporary password. They will be asked to select a new password upon their first login to the system (see section *2 Logging in and updating your user details*)

#### 1.4.2 Updating or deactivating users for your financial institution

As the Primary User for your financial institution, you can edit the details of other users for your institution, or deactivate them to remove their access to your financial institution's data in the system.

1. Navigate to **Manage Users** > **View/Edit User** using the menus at the top of the screen.

| Ç                                                                              | В                                                                                                    | /I Finar                                                                                                    | ncial Acco                                                                                                    | ount Re                                                                                             | eporti                                                              | ng Syster                                   | m          |                                                                        |        |
|--------------------------------------------------------------------------------|----------------------------------------------------------------------------------------------------|----------------------------------------------------------------------------------------------------|----------------------------------------------------------------------------------------------------|----------------------------------------------------------------------------------------------------|---------------------------------------------------------------------|---------------------------------------------|------------|------------------------------------------------------------------------|--------|
| Home                                                                           | Draft Filings                                                                                                    | Submission                                                                                                    | Manage Filings                                                                                                    | Documents                                                                                           | FI Profile                                                          | Manage Users                                | My Details | Help                                                                   | Logout |
| John Do                                                                        | oe, Sample Fl                                                                                                    |                                                                                                    |                                                                                                    |                                                                                                    |                                                                     | Create User                                 |            |                                                                        |        |
| Welc                                                                           | ome to the                                                                                                    | BVI Fina                                                                                                    | incial Accou                                                                                                    | nt Report                                                                                           | ina Svs                                                             | View/Edit User                              | <u> </u>   |                                                                        |        |
| To sub<br>1. Use<br>2. Use<br>3. Use<br>With th<br>- Revie<br>- View<br>- View | omit a filing, for<br>the "Create file<br>the "Draft File<br>the "Submiss<br>ne BVI Finance<br>wyour past s<br>key informati<br>and downloa | bllow the step<br>Filing" menu t<br>sion" menu t<br>sion" menu t<br>submissions<br>on regarding<br>d relevant de | ps below:<br>to generate a n<br>to enter or uploa<br>o submit your fil<br>Reporting Syste<br>and download<br>g your financial i<br>ocuments using | ew filing<br>Id data<br>ing once cor<br>m, you are a<br>oreviously u<br>nstitution us<br>the "Docum | npleted<br>also able to<br>bloaded fili<br>ing the "FI<br>ents" men | ):<br>ngs using the "<br>Profile" menu<br>u | Submission | ubmit all required filings online.<br>History" menu<br>bvifars@gov.vg. |        |

 You will be presented with the View BVI Financial Account Reporting System Users page, displaying the list of Secondary Users for your financial institution. Select the View/edit link for the user whose details or status you would like to update.

|       | 🍤 в\                         | /I Finar   | ncial Acco                   | ount Re        | eporti       | ng Syster                          | m            |                             |                     |
|-------|------------------------------|------------|------------------------------|----------------|--------------|------------------------------------|--------------|-----------------------------|---------------------|
| Mome  | Draft Filings                | Submission | Manage Filings               | Documents      | FI Profile   | Manage Users                       | My Details   |                             | Help Logo           |
|       |                              |            |                              |                |              |                                    |              |                             |                     |
| onn D | oe, Sample F                 | I          |                              |                |              |                                    |              |                             |                     |
|       |                              |            |                              |                |              |                                    |              |                             |                     |
|       |                              |            | splayed, or to ec            |                | details, cli | ick on the user's<br>Email address | s associateo | l View/Edit link.<br>Status | Action              |
|       | ew more detail<br>First name |            | splayed, or to ec<br>Surname | dit the user's | details, cli | Email address                      | s associated |                             | Action<br>View/edit |

3. You will be presented with a view-only page that includes the user's current details, status, and permissions.

| Home Draft Filings Submi | sion Manage Filings Docume | nts FI Profile | Manage Users | My Details | Help Logou |
|--------------------------|----------------------------|----------------|--------------|------------|------------|
| ohn Doe, Sample Fl       |                            |                |              |            |            |
| View BVI Financial A     | ccount Reporting Sys       | tem User       |              |            |            |
| First name:              | Jane                       |                |              |            |            |
| Surname:                 | Doe                        |                |              |            |            |
| Email address:           | JaneDoe@Sa                 | mpleFI.com     |              |            |            |
| Phone number:            |                            |                |              |            |            |
| Status:                  | Active                     |                |              |            |            |
|                          |                            |                |              |            |            |

- 4. Select the Edit button to edit the user's name, email address, or telephone number, or set their **Status** to Deactivated. Select Save to apply your changes.
  - Important note: Changing a user's Email address will change the email address that the user uses to log in to the system, and the email address to which system-generated emails are sent for that user.

• **Important note:** Setting a user's **Status** to Deactivated will prevent that user from being able to view or edit your financial institution's data in the system.

| Home Draft Filings Submissi   | on Manage Filings    | Documents FI      | [ Profile | Manage Users      | My Details           | Hel       | p Logou |
|-------------------------------|----------------------|-------------------|-----------|-------------------|----------------------|-----------|---------|
| ohn Doe, Sample Fl            |                      |                   |           |                   |                      |           |         |
| Edit BVI Financial Acc        | ount Reporting       | g System Us       | ser       |                   |                      |           |         |
| This functionality allows you | to edit the user det | ails of the selec | ted BVI   | Financial Acco    | ount Reporting Sys   | tem user  |         |
| This functionality allows you | to cuit the user use | and of the selec  | led DVI   | T Inditicial Acti | Junit reporting by a | den user. |         |
| First name:                   | Jane                 |                   |           | *                 |                      |           |         |
|                               | _                    |                   |           | *                 |                      |           |         |
| Surname:                      | Doe                  |                   |           |                   |                      |           |         |
| Surname:<br>Email address:    |                      | )oe@SampleFI      | .com      | *                 |                      |           |         |
|                               |                      | )oe@SampleFI      | .com      | *                 |                      |           |         |
| Email address:                |                      |                   |           | *<br>mber         |                      |           |         |
| Email address:                |                      |                   | Nu        | *                 |                      |           |         |

| Ű                                              | ) ви                          | /I Finar     | ncial Acco                                                            | ount Re                        | eporti       | ng Syste      | em  |                        |      |        |
|------------------------------------------------|-------------------------------|--------------|-----------------------------------------------------------------------|--------------------------------|--------------|---------------|-----|------------------------|------|--------|
| Home C                                         | Draft Filings                 | Submission   | Manage Filings                                                        | Documents                      | FI Profile   | Manage Use    | s M | y Details              | Help | Logout |
| ohn Doe                                        | , Sample Fl                   |              |                                                                       |                                |              |               | Vi  | ew/Edit My Details     |      |        |
| Welco                                          | me to the                     | BVI Fina     | ncial Accou                                                           | nt Report                      | ing Sys      | tem           | Up  | pdate My Password      |      |        |
| 1. Use th<br>2. Use th                         | he "Create F<br>he "Draft Fil | ings" menu t | os below:<br>to generate a n<br>o enter or uploa<br>o submit your fil | ad data                        | npleted      |               |     |                        |      |        |
| <ul> <li>Review</li> <li>View kerne</li> </ul> | v your past s                 | submissions  | Reporting Syste<br>and download p<br>your financial i                 | previously up<br>nstitution us | oloaded fili | ngs using the |     | omission History" menu |      |        |
| - view a                                       | nd downloa                    |              | ocuments using                                                        | the "Docum                     | ents" men    | u             | -   |                        |      |        |

#### 1.5 Viewing submitted filings in the BVI Financial Account Reporting System

Once your filings have been successfully submitted, you can review the filings and view the data within them at any time. For XML Upload filings, you can view and download any files uploaded during the submission process. If an amendment or correction is required, you should create a separate filing with the appropriate document type (Corrected, Amended, Void).

1. Navigate to **Submission > Submission History** using the menus at the top of the screen.

| Home   | Draft Filings | Submission   | Manage Filings | Documents  | FI Profile | Manage Users | My Details | Help | Logout |
|--------|---------------|--------------|----------------|------------|------------|--------------|------------|------|--------|
| lohn D | oe, Sample F  | Validate and | Submit Filing  |            |            |              |            |      |        |
| Weld   | come to th    | Submission I | History        | unt Report | ting Sys   | tem          |            |      |        |
| Nelo   | come to the   |              | ) D            | unt Report | ting Sys   | tem          |            |      |        |

2. You will be presented with the **Submission History** page, which presents the filings that have been submitted for your financial institution. Select the name of the filing you wish to view from the **Filing name** column of the Submission History table.

| lome           | Draft Filings                      | Submission                   | Manage Filing               | 5 Documents | FI Profile | Manage Users | My Detail: | 5               | Help Logo      |
|----------------|------------------------------------|------------------------------|-----------------------------|-------------|------------|--------------|------------|-----------------|----------------|
| hn Do          | oe, Sample Fl                      | I ( <u>Change</u> )          |                             |             |            |              |            |                 |                |
| lease          | mission Hi<br>e select a filin     | -                            |                             |             |            |              |            |                 |                |
| Drag           |                                    | g to view                    | up by that colur<br>Referen |             | on Catego  | ories Sta    | atus       | Period end date | Submitted date |
| Drag           | e select a filing<br>a column head | g to view                    |                             |             | on Catego  | ories Sta    | atus<br>후  | Period end date | Submitted date |
| Drag<br>Filing | e select a filing<br>a column head | g to view<br>der here to gro | Referen                     | ce Revisio  |            |              |            |                 |                |

- You will be presented with the View Filing page for the selected filing. Select each form in the filing to view the data within it, or select the View Upload History icon to download XML files for XML Upload filings only.
  - Important note: For XML Upload filings, data in the Account Information and Pooled Reporting Type repeatable folders can only be viewed in the web forms if there are 50 or fewer forms within the repeatable folder. Data can always be viewed in XML Upload filings by downloading the XML file from the View Upload History page.

## 2 US FATCA Filing

#### 2.1 Submitting US FATCA data in the BVI Financial Account Reporting System

#### 2.1.1 Creating a US FATCA filing to complete

In order to submit data to the BVI International Tax Authority to meet your US FATCA reporting obligations, you must first create a filing.

7. Navigate to the **Create Filing** screen using the menus at the top of the screen. Select **Manage Filings** > **Create Filings**, as shown in the image below.

| John Doe, Sample FI<br>Welcome to the BVI Fina<br>Vou have successfully logged in. You can now use BVI Financial Account Reporting System to submit all required filings online.<br>To submit a filing, follow the steps below:<br>1. Use the "Create Filing" menu to generate a new filing<br>2. Use the "Draft Filings" menu to enter or upload data<br>3. Use the "Submission" menu to submit your filing once completed<br>With the BVI Financial Account Reporting System, you are also able to:<br>- Review your past submissions and download previously uploaded filings using the "Submission History" menu | ome            |                                                                                  | Halp Loose |
|----------------------------------------------------------------------------------------------------|----------------|----------------------------------------------------------------------------------|------------|
| Welcome to the BVI Fina Delete Filing July Reporting System You have successfully logged in. You can now use BVI Financial Account Reporting System to submit all required filings online. To submit a filing, follow the steps below: 1. Use the "Create Filing" menu to generate a new filing 2. Use the "Draft Filings" menu to enter or upload data 3. Use the "Submission" menu to submit your filing once completed With the BVI Financial Account Reporting System, you are also able to: - Review your past submissions and download previously uploaded filings using the "Submission History" menu         | hn Do          |                                                                                  | Help Logou |
| - Review your past submissions and download previously uploaded filings using the "Submission History" menu                                                                                                    | . Use<br>. Use | e Filing" menu to generate a new filing<br>Filings" menu to enter or upload data |            |
| <ul> <li>View key information regarding your financial institution using the "FI Profile" menu</li> <li>View and download relevant documents using the "Documents" menu</li> </ul>                                                                                                    |                |                                                                                  |            |

#### 8. You will be presented with the Create Filing page, as shown in the image below.

| Home Draft Filings Submissio         | n Manage Filings D            | Occuments FI Profile                                                           | Manage Users                                  | My Details               | Help Logo   |
|--------------------------------------|-------------------------------|--------------------------------------------------------------------------------|-----------------------------------------------|--------------------------|-------------|
| ohn Doe, Sample FI ( <u>Change</u> ) | )                             |                                                                                |                                               |                          |             |
| Create Filing                        |                               |                                                                                |                                               |                          |             |
|                                      |                               |                                                                                |                                               |                          |             |
| We need details about your fil       | ing so you will be at         | ble to identify it in th                                                       | e future. Please                              | enter the details reques | sted below. |
| The period end date identifies       | the reporting period          | for the filing. This                                                           | should always b                               | e December 31st.         |             |
|                                      |                               |                                                                                |                                               |                          |             |
| Filing name:                         |                               |                                                                                | *                                             |                          |             |
|                                      |                               |                                                                                |                                               |                          |             |
| Filing type:                         | ⊖ Ann                         | ual Submission Fe                                                              | e *                                           |                          |             |
| Filing type:                         | <u> </u>                      | ual Submission Fe<br>ange of Reporting O                                       |                                               |                          |             |
| Filing type:                         | O Cha                         |                                                                                | bligations                                    |                          |             |
| Filing type:                         | ⊖ Cha<br>⊖ UK                 | ange of Reporting O                                                            | bligations<br>y Filing                        |                          |             |
| Filing type:                         | ) Cha<br>О UK<br>О UK         | ange of Reporting O<br>CDOT Manual Entr                                        | bligations<br>y Filing<br>Filing              |                          |             |
| Filing type:                         | O Cha<br>O UK<br>O UK<br>O US | ange of Reporting C<br>CDOT Manual Entr<br>CDOT XML Upload                     | bligations<br>y Filing<br>Filing<br>ry Filing |                          |             |
| Filing type:                         | O Cha<br>O UK<br>O UK<br>O US | ange of Reporting C<br>CDOT Manual Entr<br>CDOT XML Upload<br>FATCA Manual Ent | bligations<br>y Filing<br>Filing<br>ry Filing |                          |             |
| Filing type:<br>Period end date:     | O Cha<br>O UK<br>O UK<br>O US | ange of Reporting C<br>CDOT Manual Entr<br>CDOT XML Upload<br>FATCA Manual Ent | bligations<br>y Filing<br>Filing<br>ry Filing |                          |             |

- Enter a Filing name that is meaningful to you. It is best practice to include the jurisdiction, type of document, and the year (e.g. US New Data – 2014, US Amended Data – 2014, etc.) so that filings can be easily differentiated over time.
- 10. Select the **Filing type** that you want to complete.
  - Important note: If you will be providing data in an XML file, you must choose the US FATCA XML Upload filing type. If you will be <u>entering data manually in a web form</u>, you must choose the US FATCA Manual Entry filing type.
  - **Important note:** You will now see the Annual Submission Fee filing present on the Create Filing page. Please ignore this filing at this time and we shall advise you when this filing will become applicable.
- 11. Enter the **Period end date** for the filing.
  - Important note: The period end date is the last day of the reporting period (the calendar year). This date must <u>always</u> be December 31<sup>st</sup>. Failure to select December 31<sup>st</sup> will result in an error being displayed on screen.
- 12. Select the **Create** button to complete the creation of your filing and make it available to enter or upload data.

#### 2.1.2 Uploading and submitting a US FATCA XML file

If you have chosen the US FATCA XML Upload filing (see section 3.1 Creating a filing to complete), you will submit your FATCA data by uploading an XML file into the filing.

1. Navigate to the **Draft Filings** screen using the menu at the top of the screen to view filings that you have created but not yet submitted.

|   | Ç     | В                                          | /I Finar   | ncial Acc       | ount R      | eporti     | ng Syste     | m          |                    |             |
|---|-------|--------------------------------------------|------------|-----------------|-------------|------------|--------------|------------|--------------------|-------------|
| ł | Home  | Draft Filings                              | Submission | Manage Filings  | Documents   | FI Profile | Manage Users | My Details |                    | Help Logout |
| I | Draft | be, Sample F<br>Filings<br>e select the na |            | ing you wish to | o complete. |            |              |            |                    |             |
|   |       | Fil                                        | ing name   |                 |             |            | Categories   |            | Period<br>end date | Due date    |
|   | Samp  | le XML Uploa                               | ad Filing  |                 | FF04503     | <u>0.1</u> | Waiting      | No Data    | 31/12/2014         | 31/05/2015  |
|   |       |                                            |            |                 |             |            |              |            |                    |             |

2. Select the name of the filing you created from the **Filing name** column of the Draft Filings table to open that filing. You will be presented with the **Draft Filing** screen for that filing.

| lome Draft                   | Filings Su                           | ubmission 1     | Manage Filings  | Documents      | FI Profile   | Manage Users      | My Details            |               | Help L                                  | Logo |
|------------------------------|--------------------------------------|-----------------|-----------------|----------------|--------------|-------------------|-----------------------|---------------|-----------------------------------------|------|
| hn Doe, Sa                   | ample FI                             |                 |                 |                |              |                   |                       |               |                                         |      |
| Draft Filii                  | ng                                   |                 |                 |                |              |                   |                       |               |                                         |      |
| lease com                    | plete the fil                        | ling below b    | by selecting a  | section or u   | ploading a   | file using the U  | pload XML b           | utton, as ap  | opropriate.                             |      |
| once your f                  | iling has be                         | en comple       | eted, it can be | validated ar   | nd submitted | I to the BVI Inte | ernational Ta         | x Authority   | (ITA) by selecting                      |      |
| /alidate and                 |                                      |                 |                 |                |              |                   |                       |               |                                         |      |
|                              | a odonnici i                         | ing nom a       |                 |                |              |                   |                       |               |                                         |      |
| ou may vie                   |                                      | -               | selecting View  |                |              | below.            |                       |               |                                         |      |
|                              |                                      | -               |                 |                |              | below.            |                       |               |                                         |      |
| ∕ou may vi€<br>KEY           |                                      | -               |                 |                |              | below.            |                       |               |                                         |      |
|                              |                                      | -               |                 |                |              | below.            | 0                     | ,             | *                                       |      |
|                              |                                      | aft filing by s |                 | r for one of t | the sections |                   | <b>⊘</b><br>Validated | /<br>In Draft | 🚖<br>No Data - Mandator                 | ry   |
| KEY<br>Form set              | ew your dra<br>Folder                | aft filing by s | selecting View  | r for one of t | the sections |                   |                       | -             | ★<br>No Data - Mandator<br>Status: No D |      |
| KEY<br>Form set<br>Sample XN | ew your dra<br>Folder<br>1L Upload f | aft filing by s | selecting View  | r for one of t | the sections |                   |                       | -             |                                         | Data |
| KEY<br>Form set<br>Sample XN | ew your dra<br>Folder<br>1L Upload f | Repeata         | selecting View  | Form           | the sections |                   |                       | -             | Status: No D<br>Upload da               | Data |

3. Select the **Upload data** link within the filing table. You will be presented with the **Upload XML** page.

| Ç      | В                                              | /I Finar   | ncial Acco      | ount Re     | eportii     | ng Syster        | n          |      |        |
|--------|------------------------------------------------|------------|-----------------|-------------|-------------|------------------|------------|------|--------|
| Home   | Draft Filings                                  | Submission | Manage Filings  | Documents   | FI Profile  | Manage Users     | My Details | Help | Logout |
| Uplo   | oe, Sample F<br><b>ad XML</b><br>e upload your |            | clicking Browse | below and s | electing th | e appropriate fi | ile.       |      |        |
| Select | file to upload                                 | :          | Bro             | owse        |             |                  |            |      |        |

- 4. Select the **Browse** button and choose the file you want to upload. Only files in XML format will be accepted.
  - Important note: The system will begin validation of your file immediately
    - i. If you have uploaded a file that is not an XML file, you will see an error message on the Upload XML page informing you of that error.

•

ii. Otherwise, your file will be accepted for processing (see the image below). You will receive a system-generated email when the processing is complete, indicating either that your submission was successful, or that the submission was unsuccessful and that the file must be updated and resubmitted.

| Ç                     | В                                        | /I Finar    | ncial Acco     | ount Re      | eporti     | ng Syster      | n          |                              |        |
|-----------------------|------------------------------------------|-------------|----------------|--------------|------------|----------------|------------|------------------------------|--------|
| Home                  | Draft Filings                            | Submission  | Manage Filings | Documents    | FI Profile | Manage Users   | My Details | Help                         | Logout |
| <b>Uplo</b><br>Please | oe, Sample Fl<br>ad XML<br>e upload your | XML file by |                | ile has been |            |                |            | informed via email about any |        |
|                       |                                          | -           |                | tion issues. | -31_origin | al.xml (125.7k | (B)        |                              |        |

#### 2.1.3 Completing a US FATCA Manual Entry filing

If you have chosen the US FATCA Manual Entry filing (see section 3.1 Creating a filing to complete), you will submit your FATCA data by typing data into a web form.

3. Navigate to the **Draft Filings** screen using the menu at the top of the screen to view filings that you have created but not yet submitted.

| Q    | В             | VI Finar      | ncial Acc        | ount R      | eporti     | ng Syste     | m          |                       |             |
|------|---------------|---------------|------------------|-------------|------------|--------------|------------|-----------------------|-------------|
| Home | Draft Filings | Submission    | Manage Filings   | Documents   | FI Profile | Manage Users | My Details |                       | Help Logout |
|      | t Filings     | ame of the fi | ling you wish to | o complete. |            |              |            | Period                |             |
|      | Fil           | ling name     |                  | Reference   | Revision   | Categories   | Statu      | us Period<br>end date | Due date    |
| Samp | ole Manual Er | ntry Filing   |                  | FF04504     | <u>0.1</u> |              | No Da      | ata 31/12/2014        | 31/05/2015  |

4. Select the name of the filing you created from the **Filing name** column of the Draft Filings table to open that filing. You will be presented with the **Draft Filing** screen for that filing.

| ome Draft                                                 | t Filings                                    | Submission                               | Manage Filings                                            | Documents                     | FI Profile         | Manage Users      | My Details    |              | He                               | lp Logo |
|-----------------------------------------------------------|----------------------------------------------|------------------------------------------|-----------------------------------------------------------|-------------------------------|--------------------|-------------------|---------------|--------------|----------------------------------|---------|
| hn Doe, Sa                                                | ample FI                                     |                                          |                                                           |                               |                    |                   |               |              |                                  |         |
| )raft Filii                                               | ng                                           |                                          |                                                           |                               |                    |                   |               |              |                                  |         |
| lease com                                                 | plete the                                    | filina below                             | v by selecting a                                          | section or u                  | ploading a         | file using the U  | pload XML b   | utton, as an | propriate.                       |         |
|                                                           |                                              | -                                        |                                                           |                               |                    | _                 |               |              |                                  |         |
|                                                           |                                              |                                          |                                                           |                               |                    |                   | ornational Ta | v Authority  |                                  |         |
|                                                           |                                              |                                          |                                                           |                               |                    |                   |               | Authonity    | (ITA) by selecting               |         |
|                                                           |                                              |                                          | leted, it can be<br>the Submissior                        |                               |                    | a to the BVI Inte |               | IX Authority | (IIA) by selecting               |         |
| alidate and                                               | d Submit                                     | Filing from                              |                                                           | n menu abov                   | /e.                |                   |               | ix Autionty  | (IIA) by selecting               |         |
| alidate and                                               | d Submit                                     | Filing from                              | the Submission                                            | n menu abov                   | /e.                |                   |               | Autionty     | (ITA) by selecting               |         |
| 'alidate and<br>'ou may vie                               | d Submit                                     | Filing from                              | the Submission                                            | n menu abov                   | /e.                |                   |               | Autionty     | (ITA) by selecting               |         |
| 'alidate and<br>'ou may vie                               | d Submit                                     | Filing from                              | the Submission                                            | n menu abov                   | /e.                |                   |               | <i>p</i>     | (ITA) by selecting               |         |
| alidate and                                               | d Submit<br>ew your d                        | Filing from                              | the Submission                                            | n menu abov<br>v for one of t | /e.                | below.            |               |              | (ITA) by selecting               |         |
| alidate and<br>ou may vie<br>KEY<br>Form set              | d Submit<br>ew your d<br>folde               | Filing from<br>raft filing by<br>r Repea | the Submission<br>y selecting View                        | n menu abov<br>v for one of t | re.<br>he sections | below.            | 0             | 1            | *                                | datory  |
| alidate and<br>ou may vie<br>KEY<br>Form set<br>Sample Ma | d Submit<br>ew your d<br>folde<br>anual Enti | Filing from<br>raft filing by<br>r Repea | the Submission<br>y selecting View                        | n menu abov<br>v for one of t | re.<br>he sections | below.            | 0             | 1            | *<br>No Data - Mano              | datory  |
| alidate and<br>ou may vie<br>KEY<br>Form set<br>Sample Ma | d Submit<br>ew your d<br>folde<br>anual Enti | Filing from<br>raft filing by<br>r Repea | the Submission<br>y selecting View<br>To<br>atable Folder | n menu abov<br>v for one of t | re.<br>he sections | below.            | 0             | 1            | *<br>No Data - Mano<br>Status: 1 | datory  |

10. Select the **Edit** link beside the General Information form to enter data related to the sender and document being submitted. You will be presented with the editable form for data entry. The image below is a sample General Information form.

#### • Important note:

- i. The Global Intermediary Identification Number (GIIN) included on this form should be that of the *sender*. For example, in the case of Sponsoring Entities, this should be the Sponsoring Entity GIIN.
- ii. The Message Reference field includes a unique system-generated code. You should take note of this reference as you will need to enter this message reference if you have to correct, amend or void a filing.

| me Draft Filings Submission | Manage Filings | Documents | FI Profile | Manage Users | My Details  |                                                                            |        |       |              | Help Logo |
|-----------------------------|----------------|-----------|------------|--------------|-------------|----------------------------------------------------------------------------|--------|-------|--------------|-----------|
| n Doe, Sample Fl            |                |           |            |              |             |                                                                            |        |       |              |           |
| US FATCA Filing             |                |           |            |              |             |                                                                            |        |       |              |           |
| Financial Institution:      | Sample         | FI        |            |              |             |                                                                            |        |       |              |           |
| Period end date:            | 31/12/2        | 014       |            |              |             |                                                                            |        |       |              |           |
| General Information         |                |           |            |              |             |                                                                            |        |       |              |           |
| Document Type:              | New Data       | *         |            | Global       | Intermediar | y Identification Number (GIIN)                                             |        |       | *            |           |
| Message Reference:          | USFATCA00      | 0069      | *          | submit       |             | ents a change to a previously<br>lease enter the corresponding<br>le here: |        |       |              | •         |
|                             |                |           |            |              |             |                                                                            | Save A | Draft | Validate & S | ave       |

- 11. Enter your data in the fields presented and select **Save as Draft** to continue entering data later or **Validate & Save** to mark the form ready for submission.
  - Important note: All mandatory fields (marked with a red asterisk) must be completed for the form to successfully Validate & Save. Otherwise, errors will be presented on-screen.
- 12. To complete the remainder of the filing, select the **Add Section** icon next to the US FATCA Filing repeatable folder to generate a US FATCA Filing folder.
  - Important note: Sponsoring Entities will need to add a US FATCA Filing folder for each sponsored entity they are reporting for.

| Home                  | Draft Filing                                   | js Subm            | ission Manage Filin                             | gs Documents   | FI Profile   | Manage Users      | My Details            |               | Help                                 | Logou |
|-----------------------|------------------------------------------------|--------------------|-------------------------------------------------|----------------|--------------|-------------------|-----------------------|---------------|--------------------------------------|-------|
| ohn Do                | e, Sample                                      | FI                 | '                                               |                |              |                   |                       |               |                                      |       |
| Draft                 | Filing                                         |                    |                                                 |                |              |                   |                       |               |                                      |       |
| Plaasa                | complete                                       | the filing         | below by selecting                              | a section or I | unloading a  | file using the L  | pload XML b           | utton as an   | propriate                            |       |
|                       |                                                | -                  | below by selecting                              |                |              | -                 | -                     |               |                                      |       |
|                       | our filing h                                   | has been           | completed, it can I                             |                |              | d to the BVI Inte | ernational Ta         | x Authority   | (ITA) by selecting                   |       |
| Validat               |                                                | mit Eiling         | a from the Submice                              |                |              |                   |                       |               |                                      |       |
| Validat               |                                                | mit Filing         | g from the Submiss                              | ion menu abo   | ve.          |                   |                       |               |                                      |       |
|                       | e and Sub                                      |                    | g from the Submiss<br>iling by selecting V      |                |              | below.            |                       |               |                                      |       |
| You ma                | e and Sub                                      |                    | -                                               |                |              | below.            |                       |               |                                      |       |
|                       | e and Sub                                      |                    | -                                               |                |              | below.            |                       |               |                                      |       |
| You ma                | e and Sub                                      |                    | iling by selecting ∨                            |                | the sections | s below.          | 0                     | ,             | *                                    |       |
| You ma                | e and Sub<br>ay view yo                        | ur draft fi        | -                                               | ew for one of  |              |                   | <b>⊘</b><br>Validated | ₽<br>In Draft | 🚖<br>No Data - Mandato               | ory   |
| You ma<br>KEY<br>Form | e and Sub<br>ay view yo                        | ur draft fi        | iling by selecting ∨<br>√2<br>Repeatable Folder | ew for one of  | the sections |                   | -                     |               |                                      |       |
| You ma<br>KEY<br>Form | e and Sub<br>ay view yo                        | ur draft fi        | iling by selecting ∨<br>√2<br>Repeatable Folder | ew for one of  | the sections |                   | -                     |               | 😭<br>No Data - Mandato<br>Status: No |       |
| You ma<br>KEY<br>Form | e and Sub<br>ay view yo<br>Set Fe<br>le Manual | older<br>Entry Fil | iling by selecting ∨<br>√2<br>Repeatable Folder | ew for one of  | the sections |                   | -                     |               |                                      |       |

13. Expand the US FATCA Folder and select the **Edit** link beside the Reporting FI Information form to enter data.

| F | 1 | USI | FATCA M | lanual Ent | y Filing                 | Clear               |
|---|---|-----|---------|------------|--------------------------|---------------------|
|   |   | 0   | Info    |            | General Information      | Clear   Edit   View |
| 8 |   | *   | FF      |            | US FATCA Filing          | 🔒   Delete All      |
|   |   | 1   | 🚖 US    | FATCA F    | iling                    | Delete              |
|   |   |     |         | r Fl       | Reporting FI Information | Edit   /iew         |
|   |   |     | 12      | ACT        | Account Information      |                     |
|   |   |     | 12      | PR         | Pooled Reporting Type    |                     |

14. You will be presented with the editable form for data entry. The two images below show a sample Reporting FI Information form.

| inancial Institution:<br>leriod end date:                                                                        | Sample Financial Institution<br>31/12/2014                                                                                        |
|----------------------------------------------------------------------------------------------------|----------------------------------------------------------------------------------------------------|
| Document Type: New Data 💙* Document Reference ID:                                                                | If this data represents a change to previously submitted     data, please enter the corresponding Document     Reference ID here: |
| Part I: Identification of Filer<br>Reporting FI Name                                                             | *                                                                                                    |
| axpayer Identification Number (TIN) Address Number, Street, and Room/Suite no                                    |                                                                                                    |
| City or Town<br>State/Province/Region<br>Post Code<br>Country                                                    |                                                                                                    |
| s a Sponsoring Entity applicable?<br>f 'yes', please provide the following information:                          | No 💙*                                                                                                    |
| Document Type New Data 💙 Document Reference ID                                                                   | If this data represents a change to previously submitted<br>data, please enter the corresponding Document<br>Reference ID here    |
| lame<br>axpayer Identification Number (TIN)                                                                      |                                                                                                    |
| Address<br>Number, Street, and Room or Suite no<br>City or Town<br>State/Province/Region<br>Post Code<br>Country |                                                                                                    |
| s an Intermediary applicable?<br>f 'yes', please provide the following information:                              | No 💌 *                                                                                                    |
| Document Type New Data  Document Reference ID                                                                    | If this data represents a change to previously submitted data,<br>please enter the corresponding Document Reference ID here       |
| Name<br>Faxpayer Identification Number (TIN)                                                                     |                                                                                                    |
| Address<br>Number, Street, and Room or Suite no<br>City or Town<br>State/Province/Region<br>Post Code<br>Country |                                                                                                    |
|                                                                                                    | Save As Draft Validate & Save                                                                                                    |

15. Complete all required information on the form and select "Validate & Save"

#### • Important note:

i. The Document Type is a field that is included in several sections of the filing (Reporting FI, Sponsoring Entity, Intermediary, Account Information, and Pooled

Reporting Type). Allowable entries are FATCA1 = New Data, FATCA2 = Corrected Data, FATCA3 = Void data, and FATCA 4 = Amended Data. More information on each of these types can be found in the IRS FATCA XML User Guide. The IRS specifies that only one type of data should be contained in any single transmission file, so you must ensure that you select the same Document Type throughout the filing.

- ii. The Document Reference ID is a field that is included in several sections of the filing (Reporting FI, Sponsoring Entity, Intermediary, Account Information, and Pooled Reporting Type). The IRS has introduced new format requirements for Document Reference IDs, requiring all IDs to follow the format <a href="http://www.irs.gov/Businesses/Corporations/FATCA-XML-Schemas-Best-Practices-for-Form-8966-DocRefID">http://www.irs.gov/Businesses/Corporations/FATCA-XML-Schemas-Best-Practices-for-Form-8966-DocRefID. It is also important to note that the DocRefID must be completed for each applicable section in this form and that the <unique value> part of the DocRefID should be different in each section, to avoid any DocRefID validation errors. You should keep a record of these IDs as you will need to reference the appropriate one if you have to correct, amend or void a section of your filing.
- iii. Three "Taxpayer Identification Number (TIN)" fields exist on this form. The first one (under the "Reporting FI Information" field) should be populated with the GIIN of the Reporting FI. The second and third "Taxpayer Identification Number (TIN)" fields under the Sponsoring Entity and Intermediary sections should be populated with the TIN or GIIN of the Sponsoring Entity or Intermediary Entity respectively, as applicable.
- 16. Select the **Add Section** icon next to the Account Information and Pooled Reporting Type section to add an account or pooled report.

| ¢ | 1 | US F | ATCA Ma | anual Entry | Filing                   | Clear               |
|---|---|------|---------|-------------|--------------------------|---------------------|
|   |   | 0    | Info    |             | General Information      | Clear   Edit   View |
|   | 1 | *    | FF      |             | US FATCA Filing          | 📑   Delete All      |
|   | Ξ | 1    | 🚖 US    | FATCA Fil   | ing                      | Delete              |
|   |   |      | 📄 \star | FI          | Reporting FI Information | Edit   View         |
|   |   | ſ    | 12      | ACT         | Account Information      | 7                   |
|   |   | l    | 12      | PR          | Pooled Reporting Type    |                     |

- 17. You will be presented with the editable form for data entry. The two images below show a sample Account Information form.
  - **Important note:** A nil report is a filing that is submitted after completing only the General Information and Reporting FI Information forms (i.e. with no Account Information or Pooled Reporting Type sections added). These will be accepted in the system.

| inancial Institution:                                                                          | Sample FI                                                                                                    |
|------------------------------------------------------------------------------------------------|----------------------------------------------------------------------------------------------------|
| eriod end date:                                                                                | 31/12/2014                                                                                                    |
| Part II: Account Holder or Payee Information                                                   |                                                                                                    |
| Document Type: New Data                                                                        | If this data represents a change to previously submitted data,<br>please enter the corresponding Document Reference ID here: E.092.7638d0 *  |
|                                                                                                |                                                                                                    |
| o not make a selection for Account Holder Ty<br>s held by an entity or the reported payment is | ype if the Account Holder or Payee is an individual. Selection of one type is mandatory if the reported financial account made to an entity. |
| ccount Holder Type                                                                             | V                                                                                                    |
| axpayer Identification Number (TIN)                                                            |                                                                                                    |
| ntity name                                                                                     |                                                                                                    |
|                                                                                                |                                                                                                    |
| For individuals, please provide the following                                                  | g.                                                                                                    |
| Title First Name                                                                               | * Middle Name Last Name *                                                                                                    |
|                                                                                                |                                                                                                    |
| Date of Birth                                                                                  |                                                                                                    |
| Date of Birth                                                                                  |                                                                                                    |
| Date of Birth                                                                                  |                                                                                                    |
| Date of Birth                                                                                  |                                                                                                    |
|                                                                                                |                                                                                                    |
| Address                                                                                        | *                                                                                                    |
| Address<br>Number, Street, and Room or Suite no<br>City or Town                                | *                                                                                                    |
| Address<br>Number, Street, and Room or Suite no<br>City or Town<br>State/Province/Region       | *                                                                                                    |
| Address<br>Number, Street, and Room or Suite no<br>City or Town                                |                                                                                                    |

|                                                         | Middle        | Name     | Last Name |               |
|---------------------------------------------------------|---------------|----------|-----------|---------------|
| TIN of Owner                                            |               |          |           |               |
| Address                                                 |               |          |           |               |
| Number, Street, and Room or Suite no                    |               |          |           |               |
| City or Town                                            |               |          |           |               |
| State/Province/Region                                   |               |          |           |               |
| Post Code                                               |               |          |           |               |
| Country                                                 |               |          | ¥         |               |
|                                                         |               |          |           |               |
| rt IV: Financial Information count Number count Balance | *             | Currency |           | *             |
| count Number                                            | *<br>*<br>V * | Currency | *         | ▼ *<br>Delete |

- 18. Complete the mandatory information for the account and select "Validate & Save".
  - Important notes:
    - i. The Document Type is a field that is included in several sections of the filing (Reporting FI, Sponsoring Entity, Intermediary, Account Information, and Pooled Reporting Type). Allowable entries are FATCA1 = New Data, FATCA2 = Corrected Data, FATCA3 = Void data, and FATCA 4 = Amended Data. More information on each of these types can be found in the IRS FATCA XML User Guide. The IRS specifies that only one type of data should be contained in any single transmission file, so you must ensure that you select the same Document Type throughout the filing.
    - ii. The Document Reference ID is a field that is included in several sections of the filing (Reporting FI, Sponsoring Entity, Intermediary, Account Information, and Pooled Reporting Type). The IRS has introduced new format requirements for Document Reference IDs, requiring all IDs to follow the format ReportingGIIN>.<UniqueValue>. More information can be found here: <phthtp://www.irs.gov/Businesses/Corporations/FATCA-XML-Schemas-Best-Practices-for-Form-8966-DocRefID. It is also important to note that the DocRefID must be completed for each applicable section in your filing and that the <unique value> part of the DocRefID should be different in each section, to avoid any DocRefID validation errors. You should keep a record of these IDs as you will need to reference the appropriate one if you have to correct, amend or void a section of your filing.
    - iii. Two "TIN" fields exist on this form. The first one, "Taxpayer Identification Number (TIN)", should be populated with the TIN of the individual or entity that holds the account. The second field, "TIN of Owner" should be populated with the TIN of the owner, if this section is applicable.
    - iv. The bottom of the Account Information form shows a repeatable section to record one or more payments on the reported account. If the financial institution has any payments to report on the account, they must complete all three fields. If they do NOT have any payments to report on the account, they must delete the payment record using the 'delete' button to the right of the record before selecting Validate & Save.
- 19. Repeat Step 9 for each account and/or pooled report you are reporting.

#### 2.1.4 Submitting a US FATCA Manual Entry filing

In order to submit your Manual Entry filing, all mandatory forms within the filing must be in **Validated** status, indicated by a green check mark icon (see the **KEY** on the **Draft Filing** page for an explanation of icons). The image below shows a sample nil filing (no Account Information or Pooled Reporting Type forms to submit) which has all mandatory forms Validated and a filing status of "Ready to Submit".

| Home Draft Filings Su  | ubmission Manage Filing                              | s Documents                  | FI Profile   | Manage Users      | My Details    |              | Help                 | Logou  |
|------------------------|------------------------------------------------------|------------------------------|--------------|-------------------|---------------|--------------|----------------------|--------|
| ohn Doe, Sample Fl     |                                                      |                              |              |                   |               |              |                      |        |
| Draft Filing           |                                                      |                              |              |                   |               |              |                      |        |
| Please complete the fi | ling below by selecting                              | a section or up              | ploading a f | file using the U  | pload XML b   | utton, as ap | opropriate.          |        |
|                        | een completed, it can be<br>iling from the Submissio |                              |              | I to the BVI Inte | ernational Ta | x Authority  | (ITA) by selecting   |        |
|                        | aft filing by selecting Vie                          |                              |              | below.            |               |              |                      |        |
| Four may from your are | in ming by colorang the                              |                              |              |                   |               |              |                      | _      |
| KEY                    |                                                      |                              |              |                   |               |              |                      |        |
| r 🖗                    | V                                                    |                              | 4            |                   | 0             | 1            | *                    |        |
| Form set Folder        | Repeatable Folder                                    | Form A                       | Add Section  | 1                 | Validated     | In Draft     | No Data - Mandat     | огу    |
| Sample Manual Entry    |                                                      |                              |              |                   |               |              |                      |        |
| 🧊 🥑 US FATCA           | Manual Entry Filing                                  |                              |              |                   |               |              | C                    | lear   |
| 📄 🥥 Info               | General I                                            | nformation                   |              |                   |               |              | Clear   Edit         | View   |
|                        | US FATO                                              | A Filing                     |              |                   |               | [            | 🔒   Delete All   Cle | ar All |
| 🗉 🃢 🛛 FF               |                                                      |                              |              |                   |               |              | Clear   D            | elete  |
|                        | US FATCA Filing                                      |                              |              |                   |               |              |                      |        |
|                        | US FATCA Filing                                      | Reporting FI                 | Information  | ı                 |               |              | Clear   Edit         | View   |
|                        | -                                                    | Reporting FI<br>Account Info |              | ı                 |               |              | Clear   Edit         | View   |

1. To submit a Manual Entry filing, navigate to Submission > Validate and Submit Filing using the menus at the top of the screen.

|                                                | BVI Fi                     | nancial Acc                                                                                  | ount R       | eporti              | ng Syster         | n          |          |                              |
|------------------------------------------------|----------------------------|----------------------------------------------------------------------------------------------|--------------|---------------------|-------------------|------------|----------|------------------------------|
| Home Draft Fil                                 | ings Submis                | ssion Manage Filings                                                                         | Documents    | FI Profile          | Manage Users      | My Details |          | Help Log                     |
| ohn Doe, Sam                                   | ple = Validat              | e and Submit Filing                                                                          |              |                     |                   |            |          |                              |
| Draft Filing                                   | Submis                     | ssion History                                                                                |              |                     |                   |            |          |                              |
| Once your filin<br>Validate and S              | g has been<br>ubmit Filing | below by selecting a<br>completed, it can be<br>from the Submissior<br>ing by selecting Viev | validated ar | nd submittee<br>ve. | d to the B∨I Inte | -          |          |                              |
| KEY                                            |                            |                                                                                              |              |                     |                   |            |          |                              |
| 5                                              | 1                          | 1                                                                                            |              | <b>a</b>            |                   | 0          | 1        | *                            |
| Form set                                       | Folder I                   | Repeatable Folder                                                                            | Form         | Add Section         | n                 | Validated  | In Draft | No Data - Mandatory          |
| Sample Manu                                    | ial Entry Fili             |                                                                                              |              |                     |                   |            |          |                              |
|                                                |                            |                                                                                              |              |                     |                   |            |          |                              |
|                                                | FATCAMA                    | nual Entry Filing                                                                            |              |                     |                   |            |          | Clear                        |
|                                                |                            | nual Entry Filing<br>General In                                                              | formation    |                     |                   |            |          | Clear<br>Clear   Edit   View |
| 🤞 o us                                         | Info                       |                                                                                              |              |                     |                   |            | [        |                              |
| 🥲 💿 US                                         | FF                         | General In                                                                                   |              |                     |                   |            | [        | Clear   Edit   View          |
| ♥ ● US ■ ● ● ● ● ● ● ● ● ● ● ● ● ● ● ● ● ● ● ● | FF<br>S US F               | General In<br>US FATC/<br>FATCA Filing                                                       |              | I Informatio        | n                 |            | [        | Clear   Edit   View          |
| ♥ ● US ■ ● ● ● ● ● ● ● ● ● ● ● ● ● ● ● ● ● ● ● | FF<br>S US F               | General In<br>US FATC/<br>FATCA Filing<br>FI                                                 | Filing       |                     | n                 |            | [        | Clear   Edit   View          |

- 2. You will be presented with the **Validate & Submit Filing** page. Select the **Validate** link in the Action column for the filing you would like to submit.
  - Important note: Only filings in Ready to Submit status (all forms are validated) will appear on this page.

| Ç    | В             | ∕I Finar    | ncial Acc                               | ount R    | eporti     | ng Syste    | em           |            |            |             |
|------|---------------|-------------|-----------------------------------------|-----------|------------|-------------|--------------|------------|------------|-------------|
| Home | Draft Filings | Submission  | Manage Filings                          | Documents | FI Profile | Manage User | s My Details | 5          |            | Help Logout |
|      | -             |             | al validation and<br>licking the 'valid |           |            |             | g name.      |            |            |             |
|      |               |             |                                         |           |            |             | Categories   |            | Due date   | Validate    |
| Samp | ole Manual Er | ntry Filing |                                         | F         | F04504     | <u>0.1</u>  | Waiting      | 31/12/2014 | 31/05/2015 | Validate    |
|      |               |             |                                         |           |            |             |              |            |            |             |

3. If there are validation issues with your filing, you will be notified on the page. A sample validation error for the GIIN format is shown below.

| -      | -             |           |                                             |                   |              | ·                      |                   |              |                 |                                       |          |
|--------|---------------|-----------|---------------------------------------------|-------------------|--------------|------------------------|-------------------|--------------|-----------------|---------------------------------------|----------|
| Home   | Draf          | t Filings | Submission                                  | Manage Filings    | Documents    | FI Profile             | Manage Users      | My Details   |                 | He                                    | elp Logo |
| V-11-1 |               |           |                                             |                   |              |                        |                   |              |                 |                                       |          |
| Errors | occu          | Irred wh  | omit Filing<br>nile validating<br>ng again. | the filing inform | ation. See b | elow for de            | etails. Please co | prrect these | errors before a | ttempting to va                       | alidate  |
| Errors | occu<br>ubmit | Irred wh  | nile validating                             |                   | ation. See b | elow for de<br>Problem |                   | prrect these | errors before a | ttempting to va<br>Additio<br>informa | nal      |

4. If there are no validation issues with your filing, you will be presented with the **Submit Filing** page. Select **Submit** to confirm submission.

| Ç                           | В              | /I Finar     | ncial Acco                                             | ount Re       | eporti     | ng Syster    | m          |                                      |        |
|-----------------------------|----------------|--------------|--------------------------------------------------------|---------------|------------|--------------|------------|--------------------------------------|--------|
| Home                        | Draft Filings  | Submission   | Manage Filings                                         | Documents     | FI Profile | Manage Users | My Details | Help                                 | Logout |
| Your fi<br>Once i<br>submit | t is submitted | , you cannot | nd can now be s<br>add or delete d<br>ata, you must su | lata from you |            |              |            | r submission history. If you need to | 0      |

5. Once your filing is successfully submitted with no errors, you will receive a system-generated email notifying you of the successful submission.

#### 2.1.5 Reviewing and correcting US FATCA validation issues

If there are validation issues with your filing, you can view the details in order to determine any corrections that need to be made.

1. Navigate to the **Draft Filings** page using the menu at the top of the screen. If there are errors on a filing that you have attempted to submit, the **error icon** (red exclamation point) will be displayed beside the filing's status, as shown in the image below.

| Ś      | Ы Вл           | VI Finar            | ncial Acc        | ount Re   | eporti     | ng Systei    | m                 |                    |            |
|--------|----------------|---------------------|------------------|-----------|------------|--------------|-------------------|--------------------|------------|
| Home   | Draft Filings  | Submission          | Manage Filings   | Documents | FI Profile | Manage Users | My Details        |                    | Help Logo  |
| ohn D  | oe, Sample F   | I ( <u>Change</u> ) |                  |           |            |              |                   |                    |            |
| Draft  | t Filings      |                     |                  |           |            |              |                   |                    |            |
|        |                |                     |                  |           |            |              |                   |                    |            |
| Please | e select the n | ame of the fi       | ling you wish to | complete. |            |              |                   |                    |            |
|        | Fil            | ling name           |                  | Reference | Revision   | Categories   | Status            | Period<br>end date | Due date   |
|        |                |                     |                  | FF04504   | 0.1        | Waiting      | Ready to Submit 👔 | 31/12/2014         | 31/05/2015 |

2. Click on the error icon to display the validation errors. A sample is shown in the image below.

| BVI Financial Account Reporting System |               |            |                                                                          |               |             |              |              |                     |                       |       |  |
|----------------------------------------|---------------|------------|--------------------------------------------------------------------------|---------------|-------------|--------------|--------------|---------------------|-----------------------|-------|--|
| Home                                   | Draft Filings | Submission | Manage Filings                                                           | Documents     | FI Profile  | Manage Users | My Details   |                     | Help                  | Logou |  |
|                                        | ation issue   |            | rrors and/or warr                                                        | nings which a | are display | red below.   |              |                     |                       |       |  |
| F                                      | Rule name     | Туре       |                                                                          |               |             | Problem      |              |                     | Addition<br>informati |       |  |
| VAL-3                                  | 3400          | Error      | 1. Invalid reportir<br>< <fatca_oeci<br>and in 31st Dece</fatca_oeci<br> | )/MessageS    |             |              | Reporting pe | eriod should always |                       |       |  |
| VAL-8                                  | 500           |            | 2. Message with<br>GIIN:H9I5QR.00                                        |               |             |              |              | 26 and              |                       |       |  |

- 3. To correct errors and resubmit your filing, select the **Back** link at the bottom of the page to return to the **Draft Filings** page and then select the filing in question from the **Filing name** column of the table.
  - a. For the **Manual Entry Filing**: Select the **Edit** link next to the form(s) that you need to correct, update the data, and select **Validate & Save**. Then follow the steps to submit the filing, as per section *2.1.4 Submitting a Manual Entry filing*.
  - b. For the **XML Upload Filing**: Select the **Upload data** link and select a new XML file to upload. The system will begin validation of your new file immediately. Note: if data has already been populated into the form, you will be presented with a pop-up message that says "Do you want to delete all existing data before uploading a new file? ", and should select "Yes" to avoid further data validation issues.

#### 2.2 IRS notifications

After the ITA transmits filings submitted via BVIFARS to the IRS, the IRS will issue <u>notifications</u> that will be visible through the system. The system in turn will notify BVIFIs of any notifications via their email addresses and BVIFIs would be required to access the system to correct their filings.

**Important note:** The British Virgin Islands is a Model 1 jurisdiction, and as such all filings must be completed and submitted via the BVI Financial Accounts Reporting System (BVIFARS). IRS notifications and the IRS ICMM User Guide make reference to submitting corrections via IDES or by filing a paper submission Form 8966. Please note that these references are specific to FIs that report directly to the IRS. BVI Reporting Financial Institutions will receive notifications via BVIFARS and also submit corrections via BVIFARS. Failure to correct administrative or other minor errors within 120 days after the notice is issued by the IRS can lead to a determination of significant non-compliance and non-compliance will be dealt with in accordance with Article 5 of the Inter-governmental Agreement between the BVI and US.

This section of the BVIFARS User Guide must be read and understood in conjunction with the IRS produced instructions:

IRS ICMM User Guide: <u>https://www.irs.gov/pub/fatca/fatcareportsicmmnotificationsuserguide.pdf</u> IRS Notifications FAQs: <u>https://www.irs.gov/Businesses/Corporations/IRS-FATCA-Report-</u>Notifications-Frequently-Asked-Questions

#### 2.2.1 Viewing transmission progress & IRS notifications

When the IRS notification requires action from the Financial Institution the users for the Financial Institution will receive an email from BVIFARS titled "Action Required for {FILING\_NAME}". The email will not provide details of the notification, but will inform the Financial Institution that a notification has been received from the IRS indicating that the filing contains one or more errors that must be addressed.

To view the transmission progress and notification(s) (where applicable) for any submitted filings, follow the steps below:

- 1. Log in to BVI Financial Accounts Reporting System, and select the appropriate institution if you have permissions for more than one institution.
- 2. Navigate to **Submission > Submission History** using the menus at the top of the screen.

| No.    | and a second  |              |                |            | -          | ng Syster    |            | ude | 1      |
|--------|---------------|--------------|----------------|------------|------------|--------------|------------|-----|--------|
| Home   | Draft Filings | Submission   | Manage Filings | Documents  | FI Profile | Manage Users | My Details | нар | Logout |
| John D | oe, Sample F  | Validate and | Submit Filing  |            |            |              |            |     |        |
| Weld   | come to the   | Submission H | History pu     | unt Report | ing Syst   | tem          |            |     |        |
| AAGIC  |               |              |                |            |            |              |            |     |        |

3. You will be presented with the **Submission History** page, which presents the filings that have been submitted for your financial institution.

| Home    | Draft Filings    | Submission     | Mana    | age Filings | D   | ocuments | s F | FI Profile Mar              | age Users | My Detail | s |            |      | Hel       | p I | Logou |
|---------|------------------|----------------|---------|-------------|-----|----------|-----|-----------------------------|-----------|-----------|---|------------|------|-----------|-----|-------|
| John Do | oe, Sample Fi    | inancial Insti | tution  |             |     |          |     |                             |           |           |   |            |      |           |     |       |
| Subn    | nission Hi       | story          |         |             |     |          |     |                             |           |           |   |            |      |           |     |       |
| Please  | e select a filin | g to view      |         |             |     |          |     |                             |           |           |   |            |      |           |     |       |
| -       |                  |                |         |             |     |          |     |                             |           |           |   |            |      |           |     |       |
| Drag    | a column head    | er here to gro | up by t | that colum  | In. |          |     |                             |           |           |   |            |      |           |     |       |
| Filing  | g name           |                |         | Referenc    | e   | Revisio  | n   | Transmissio<br>progress     | n ș       | Status    |   | Period end | date | Submitted | dat | е     |
|         |                  |                | 9       |             | ۴   |          | Ŷ   |                             |           |           | Ŷ |            | τ Ŷ  |           | •   | ۴     |
| Sam     | ple FATCA Fi     | iling 2        |         | FF20000     | 0   | 1.0      |     | Received                    | A         | cepted    |   | 31/12/201  | 14   | 25/09/20  | )15 |       |
| Sam     | ple FATCA Fi     | iling 1        |         | FF10000     | 0   | 1.0      |     | Record/Fiel<br>level errors | - A(      | cepted    |   | 31/12/201  | 14   | 31/07/20  | )15 |       |

4. Review the Transmission Progress column to determine the status of your filing. When a filing is created and submitted to the BVI ITA, it will have a Transmission Progress of "Waiting" until a response is received from the IRS. Once a response is received, the Transmission Progress for the filing will be updated to one of the following statuses, depending on the notification sent from the IRS:

| Transmission<br>Progress                              | Description & Next Steps                                                                                                    |
|-------------------------------------------------------|----------------------------------------------------------------------------------------------------|
| Received                                              | A notification has been received from the IRS, indicating that no errors have been found. <b>No further action is required at this time.</b>                                                                                                    |
| Record level errors; or,<br>Record/field level errors | A notification has been received by the IRS, indicating that one or<br>more record or field level errors exist in the filing that require<br>correction. The FI must create a "Corrected" filing that<br>references the original filing to correct the errors indicated<br>within the notification, and submit it to the Tax Authority via<br>BVIFARS.                                                                                                    |
|                                                       | A list of the record/field level errors can be viewed in the<br>International Compliance Management Model (ICMM) Notifications<br>User Guide.                                                                                                    |
| Failed: Invalid Message<br>Ref ID                     | A notification has been received from the IRS, indicating that an invalid MessageRefID was present. The FI must create a "New" filing with a valid MessageRefID and submit it to the Tax Authority via BVIFARS.                                                                                                    |
|                                                       | The IRS guidelines for this field indicate that it should be a unique identifier for a report file and is required to be at least one, but not more than 200, alphanumeric characters and cannot be all blank characters. Note that for Manual Entry filings, this ID is autogenerated as a unique number that conforms to IRS format guidelines (i.e. is less than 200 characters)                                                                                                    |
| Failed: Duplicate<br>Message Ref ID                   | A notification has been received from the IRS, indicating that a duplicate MessageRefID was present. The FI must create a "New" filing with a unique MessageRefID and submit it to the Tax Authority via BVIFARS.                                                                                                    |
|                                                       | Note that for Manual Entry filings, this ID is auto-generated as a unique number that conforms to IRS format guidelines (i.e. is less than 200 characters)                                                                                                    |
| Failed: Invalid Doc Ref<br>ID                         | A notification has been received from the IRS, indicating that an invalid DocRefID was present. The FI must create a "New" filing with valid DocRefIDs and submit it to the Tax Authority via BVIFARS.                                                                                                    |
|                                                       | The IRS guidelines for tax year 2014 filings submitted prior to<br>September 30 <sup>th</sup> , 2015 indicate that this field should be a unique<br>identifier for a report file and is required to be at least one, but not<br>more than 200, alphanumeric characters and cannot be all blank<br>characters. As of January 1, 2016, they will issue Invalid Doc Ref ID<br>notifications for any ID that does not meet the new format<br>requirements of <reporting fi="" giin="">.<unique identifier=""></unique></reporting> |

5. Select the name of the filing you wish to view from the **Filing name** column of the Submission History tab

| Iome Draft Filings                           | Submission      | Manage Filin                | as Documents | FI Profile   | Manage Users  | My Details  |                 | Help L         |
|----------------------------------------------|-----------------|-----------------------------|--------------|--------------|---------------|-------------|-----------------|----------------|
| lonic branchings                             | Sabringsion     | r lanage r lini             | 35 Documents | TITIONIC     | Thanage obero | Thy bottomb |                 | nop c          |
| hn Doe, Sample Fi                            | inancial Inst   | itution                     |              |              |               |             |                 |                |
| Submission His                               | story           |                             |              |              |               |             |                 |                |
| Submission mi                                | story           |                             |              |              |               |             |                 |                |
|                                              |                 |                             |              |              |               |             |                 |                |
| Name and a dealer of the filler.             |                 |                             |              |              |               |             |                 |                |
| Please select a filing                       | g to view       |                             |              |              |               |             |                 |                |
| Please select a filing                       | g to view       |                             |              |              |               |             |                 |                |
| Please select a filing<br>Drag a column head | -               | up by that colu             | mn.          |              |               |             |                 |                |
|                                              | -               | up by that colu             | mn.          |              | incipa        |             |                 |                |
|                                              | -               | oup by that colu<br>Referen |              | n Transm     |               | Status      | Period end date | Submitted date |
| Drag a column head                           | -               | Refere                      | nce Revisio  | n progr      |               |             |                 |                |
| Drag a column head                           | -               |                             | nce Revisio  | n            |               | Status<br>T |                 |                |
| Drag a column head                           | ler here to gro | Refere                      | nce Revision | n progr      | ress          |             |                 |                |
| Drag a column head<br>Filing name            | ler here to gro | Referen                     | Revision     | n progr<br>🕈 | ived Ac       | Ŷ           | <b>•</b>        |                |

6. You will be presented with the View Filing page for the selected filing.

| View Filin   | 9           |                   |           |             |           |          |                     |
|--------------|-------------|-------------------|-----------|-------------|-----------|----------|---------------------|
| Please selec | t a form to | view              |           |             |           |          |                     |
| View upload  | history §   | J.                |           |             |           |          | View Comments       |
| KEY          |             |                   |           |             |           |          |                     |
| V b          | 1           | Ta                |           | <b></b>     | 0         | 1        | *                   |
| Form set     | Folder      | Repeatable Folder | Form      | Add Section | Validated | In Draft | No Data - Mandatory |
| Manual Enti  |             |                   |           |             |           |          | Status: Accepted    |
| 🎁 🛛 U        | S FATCA     | XML Upload Filing |           |             |           |          |                     |
|              | 🛛 Info      | General In        | formation | 1           |           |          | View                |
| • 📢          | 🛛 FF        | US FATCA          | A Filing  |             |           |          |                     |

7. Select the **View Comments** icon and click the file attachment to download the IRS notification in XML format. We recommend opening the file with Internet Explorer for ease of viewing.

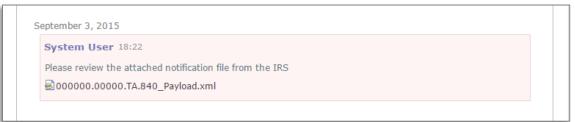

8. The image below shows how the IRS notification will look once opened. More detail on the structure and content of this file can be found in the International Compliance Management Model (ICMM) Notifications User Guide and FAQs.

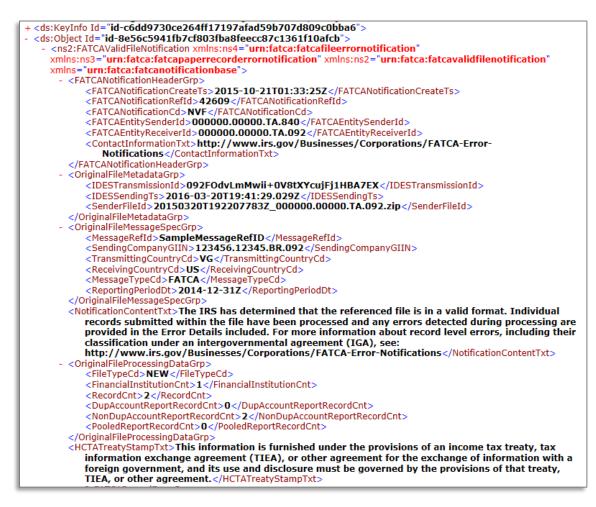

#### 2.2.2 Understanding IRS notifications

Once the IRS notification is downloaded from BVIFARS, it must be examined to determine the errors that must be corrected. The critical sections of the notification file are highlighted below; however, the IRS ICMM User Guide and FAQs should be referenced during this process.

IRS ICMM User Guide: https://www.irs.gov/pub/fatca/fatcareportsicmmnotificationsuserguide.pdf

IRS Notifications FAQs: <u>https://www.irs.gov/Businesses/Corporations/IRS-FATCA-Report-Notifications-Frequently-Asked-Questions</u>

1. <FATCANotificationCd> - This element identifies the type of notification received. These codes are further explained in the ICMM User Guide

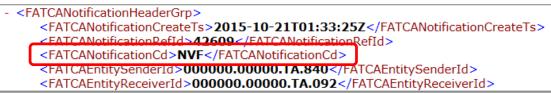

2. <NotificationContentTxt> - This element will explain, at a high level, the result of the IRS review of your submission

<NotificationContentTxt>The IRS has determined that the referenced file is in a valid format. Individual records submitted within the file have been processed and any errors detected during processing are provided in the Error Details included. For more information about record level errors, including their classification under an intergovernmental agreement (IGA), see: http://www.irs.gov/Businesses/Corporations/FATCA-Error-Notifications</NotificationContentTxt>

 <FATCARecordErrorGrp> - Within the FATCARecordErrorGrp, the notification will include a RecordLevelErrorCd for each applicable erroneous record in the submission. The ICMM User Guide describes the possible values for RecordLevelErrorCd.

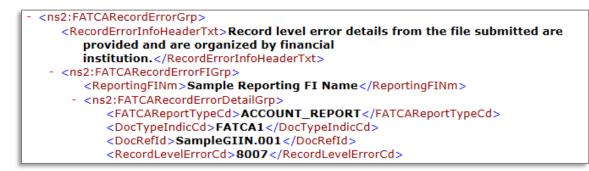

4. <FieldErrorGrp> - For record-level error codes 8001 (Pooled Report Error) and 8007 (Account Report Error) the notifications will contain a "FieldErrorGrp" for each field-level error, with the XML path for the data element ("FieldNm") in error and description of the error ("FieldErrorTxt"). Field-level error types are provided alphabetically by description in Figure 4-2 of the ICMM User Guide. Each field-level error must be corrected in a Corrected submission through BVIFARS.

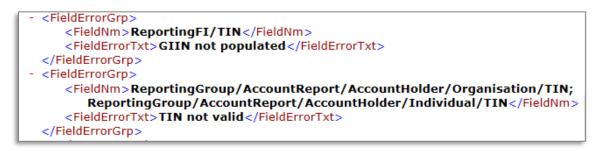

**Important Note:** all Record-Level Notifications generated for the 2014 reporting year only regarding the absence of an Account Holder TIN and/or date of birth may be ignored. Upon review of the notification file received from the IRS; if the only error described is the absence of an Account Holder TIN or date of birth, there is no requirement to submit a corrected filing. Note that for tax year 2015, either the Account Holder TIN or date of birth must be provided. For tax year 2016 and beyond, the Account Holder TIN field will be made mandatory.

#### 2.2.3 Submitting Corrected Filings

If a correction is required, follow the same process outlined in *Section 2 - Submitting data in the BVI Financial Account Reporting System* to create and submit a "Corrected Data" filing, which includes the new or updated data requested in the IRS notification. Submitting a "Corrected Data" filing is different than submitting a "New Data" filing in the following ways:

- Document Type: select "FATCA2 Corrected Data"
- Corresponding Message Reference ID: enter the Message Reference from the original "New Data" filing
- Corresponding Document Reference IDs: enter the Document Reference IDs of the appropriate section(s) from the original New Data filing

Note that only the record(s) with the corrected data needs to be resubmitted via a "Corrected" filing. However, since the record must be transmitted in a valid FATCA file, the filing must have sufficient data from the original file to pass schema validation and other checks, including a complete **General**  **Information form** and **Reporting FI Information** form (or MessageSpec and Reporting FI data elements for XML submissions).

**Important note:** The IRS has specified that for filings with Record/Field Level Errors, if the record has an error in the Reporting FI GIIN, the original record must be voided and a new record submitted to correct the GIIN. This means that the FI must first submit a Void Data filing (Document Type: "FATCA3 – Void Data), then submit a New Data filing (Document Type: "FATCA1 – New Data") with a correct Reporting FI GIIN. If applicable, this guidance can be found within the <ActionRequestedTxt> field in the IRS notification.

**Important note:** Filings with the below Transmission Progress categories must submit a **New Data filing** (**Document Type: "FATCA1 – New Data"**), as opposed to a Corrected filing, as the issue relates to the core references used to identify the file:

- Failed: Invalid Message Ref ID (<FATCANotificationCd> = NMR)
- Failed: Duplicate Message Ref ID (<FATCANotificationCd> = NDM)
- Failed: Invalid Doc Ref ID (<FATCANotificationCd> = NDR)

Please see <u>Section 5.1 - Viewing transmission progress & IRS notifications</u> for more information on each Transmission Progress category.

#### 2.3 Additional US FATCA Guidance

This section includes general information you should reference throughout the US FATCA reporting process. For additional detail on these topics, please see the IRS FATCA XML User Guide or FAQs.

#### Document Reference IDs:

- The IRS has introduced new format requirements for Document Reference IDs that came into
  effect in January 2016. New validation has been added to the BVIFARS system to check that all
  Document Reference IDs submitted within US FATCA filings conform to the new requirements.
  The IRS required format is <ReportingFIGIIN>.<UniqueValue>. More information can be found
  here: <a href="http://www.irs.gov/Businesses/Corporations/FATCA-XML-Schemas-Best-Practices-for-Form-8966-DocRefID">http://www.irs.gov/Businesses/Corporations/FATCA-XML-Schemas-Best-Practices-forForm-8966-DocRefID</a>
- The ReportingFIGIIN within the Document Reference IDs must match the GIIN entered in the Reporting FI TIN field on the Reporting FI Information form (for manual entry filings), or the TIN item within the Reporting FI group (for XML filings) in order to be accepted into the BVIFARS system.

#### Account Holder Type:

- When submitting an account report, if the reported financial account is held by an **individual**, the filer must not make a selection for Account Holder Type within the Account Report form (it should be left blank). The individual's First Name and Last Name must be completed when the account holder is an individual.
- If the reported financial account is held by an **entity**, selection of one Account Holder Type is required. Entity Name must be completed when the account holder is an entity.

#### Account Payments:

- The bottom of the Account Information form shows a repeatable section to record one or more payments on the reported account. The three fields within this section are mandatory but the section itself is optional.
- If the financial institution has any payments to report on the account, they must complete all three fields. If they do NOT have any payments to report on the account, they must delete the payment record using the 'delete' button to the right of the record and then select Validate & Save. Failure to delete the empty record will result in an error message when attempting to press Validate & Save

#### Prohibited Characters:

- The following IRS prohibited characters must not be included in any filings as this will prevent successful submission in BVIFARS:
  - Double Dash ( -- )
  - Slash Asterisk ( /\* )
  - Ampersand Hash ( &# )
- The following IRS prohibited characters must not be included in any XML Upload filings as this
  will prevent successful submission in BVIFARS. These characters are allowed in the Manual
  Entry filing, as they will be transformed to their escaped formats upon export:
  - Ampersand (&)
  - Less than (<)</li>
  - Greater than (>)
  - Apostrophe (')
  - Quotation Mark (")
- More information can be found at <u>https://www.irs.gov/Businesses/Corporations/FATCA-XML-Schema-Best-Practices-for-Form-8966</u>

#### Pool Reports:

The IRS has indicated that the Pooled Reporting Type form is not intended to be used in Model I jurisdictions.

#### Account Number

• If you do not have an account number for one or more reported accounts, note that the IRS guidance is to "provide the unique identifier used by the financial institution to identify the account holder or payee. If no account numbering system, then state "NANUM" for no account number".

## 3 UK CDOT Filing

#### 3.1 Submitting UK CDOT data in the BVI Financial Account Reporting System

#### 3.1.1 Creating a UK CDOT filing to complete

In order to submit data to the BVI International Tax Authority to meet your US FATCA reporting obligations, you must first create a filing.

13. Navigate to the **Create Filing** screen using the menus at the top of the screen. Select **Manage Filings** > **Create Filings**, as shown in the image below.

| <b>U</b>                                                                      | 3VI Fina                                            | ncial Acco                                              | ount Re             | eporti       | ng Syster                        | n            |                                    |        |
|-------------------------------------------------------------------------------|-----------------------------------------------------|---------------------------------------------------------|---------------------|--------------|----------------------------------|--------------|------------------------------------|--------|
| Home Draft Filing                                                             | s Submission                                        | Manage Filings                                          | Documents           | FI Profile   | Manage Users                     | My Details   | Help                               | Logout |
| lohn Doe, Sample                                                              | FI                                                  | Create Filing                                           |                     |              |                                  |              |                                    |        |
| To submit a filing                                                            | , follow the ste<br>e Filing" menu<br>Filings" menu | eps below:<br>u to generate a ne<br>i to enter or uploa | ew filing<br>d data |              | unt Reporting \$                 | System to su | ubmit all required filings online. |        |
| With the BVI Fina<br>- Review your pa<br>- View key inform<br>- View and down | st submission:<br>ation regardin                    | ng your financial i                                     | previously up       | bloaded fili | ngs using the "<br>Profile" menu | Submission   | History" menu                      |        |
|                                                                               |                                                     |                                                         |                     |              |                                  |              |                                    |        |

#### 14. You will be presented with the Create Filing page, as shown in the image below.

| Home Draft Filings Submission         | Manage Filings Documer                        | nts FI Profile Ma                                                              | nage Users     | My Details              | Help Logo   |
|---------------------------------------|-----------------------------------------------|--------------------------------------------------------------------------------|----------------|-------------------------|-------------|
| lohn Doe, Sample FI ( <u>Change</u> ) |                                               |                                                                                |                |                         |             |
| Create Filing                         |                                               |                                                                                |                |                         |             |
| We need details about your fili       | na so vou will be able to id                  | entify it in the fut                                                           | ire Please     | enter the details reque | ested below |
| The period end date identifies        |                                               | -                                                                              |                |                         |             |
| The period end date identifies        | the reporting period for the                  | ming. This should                                                              | u aiwayo be    | December 313L           |             |
| Filing name:                          |                                               |                                                                                | *              |                         |             |
|                                       | Annual Su                                     | omission Fee                                                                   | *              |                         |             |
| Filing type:                          | O Annual Ou                                   |                                                                                |                |                         |             |
| Filing type:                          | Change of                                     | Reporting Obliga                                                               |                |                         |             |
| Filing type:                          | Change of<br>UK CDOT                          | Reporting Obliga<br>Manual Entry Filir                                         | ng             |                         |             |
| Filing type:                          | Change of<br>UK CDOT                          | Reporting Obliga<br>Manual Entry Filir<br>XML Upload Filin                     | ng<br>g        |                         |             |
| Filing type:                          | C Change of<br>UK CDOT<br>UK CDOT<br>US FATCA | Reporting Obliga<br>Manual Entry Filir                                         | ng<br>g<br>ing |                         |             |
| Filing type:<br>Period end date:      | C Change of<br>UK CDOT<br>UK CDOT<br>US FATCA | Reporting Obliga<br>Manual Entry Filir<br>XML Upload Filin<br>Manual Entry Fil | ng<br>g<br>ing |                         |             |

- 15. Enter a **Filing name** that is meaningful to you. It is best practice to include the jurisdiction, type of document, and the year (e.g. UK New Data 2014, UK Amended Data 2014, etc.) so that filings can be easily differentiated over time.
- 16. Select the Filing type that you want to complete.
  - Important note: If you will be providing data in an XML file, you must choose the UK CDOT XML Upload filing type. If you will be <u>entering data manually in a web form</u>, you must choose the UK CDOT Manual Entry filing type.
  - **Important note:** You will now see the Annual Submission Fee filing present on the Create Filing page. Please ignore this filing at this time and we shall advise you when this filing will become applicable.
- 17. Enter the **Period end date** for the filing.
  - Important note: The period end date is the last day of the reporting period (the calendar year). This date must <u>always</u> be December 31<sup>st</sup>. Failure to select December 31<sup>st</sup> will result in an error being displayed on screen.
- 18. Select the **Create** button to complete the creation of your filing and make it available to enter or upload data.

#### 3.1.2 Uploading and submitting a UK CDOT XML file

If you have chosen the UK CDOT XML Upload filing (see section *3.1 Creating a filing to complete*), you will submit your CDOT data by uploading an XML file into the filing.

**Important Note:** the UK CDOT submissions will be validated against the US FATCA schema as published by the IRS. Please review the IRS XML Schema User Guide and .xsd to determine the data structure requirements.

5. Navigate to the **Draft Filings** screen using the menu at the top of the screen to view filings that you have created but not yet submitted.

| BVI Financial Account Reporting System |               |               |                  |           |            |              |            |                    |            |  |  |
|----------------------------------------|---------------|---------------|------------------|-----------|------------|--------------|------------|--------------------|------------|--|--|
| Home                                   | Draft Filings | Submission    | Manage Filings   | Documents | FI Profile | Manage Users | My Details |                    | Help Logo  |  |  |
|                                        | : Filings     | ame of the fi | ling you wish to | complete. |            | _            |            |                    |            |  |  |
|                                        |               | g name        |                  |           |            |              |            | Period<br>end date | Due date   |  |  |
| Samp                                   | ble UK CDOT   | XML Filing    | CDC              | T04547    | <u>0.1</u> | Waiting      | No Dat     | a 31/12/2015       | 30/05/2016 |  |  |

6. Select the name of the filing you created from the **Filing name** column of the Draft Filings table to open that filing. You will be presented with the **Draft Filing** screen for that filing.

| Ç       | р в           | VI Finar            | ncial Acc                          | ount Re   | eporti      | ng Syster    | n          |          |                     |
|---------|---------------|---------------------|------------------------------------|-----------|-------------|--------------|------------|----------|---------------------|
| Home    | Draft Filings | Submission          | Manage Filings                     | Documents | FI Profile  | Manage Users | My Details |          | Help Logou          |
| lohn Do | oe, Sample F  | I ( <u>Change</u> ) |                                    |           |             |              |            |          |                     |
| Draft   | t Filing      |                     |                                    |           |             |              |            |          |                     |
|         |               | 2                   | the Submission<br>y selecting View |           |             | below.       |            |          | View Comments       |
| KEY     |               |                     |                                    |           |             |              |            |          |                     |
| V       | j 🗸           | 3                   | 1                                  |           |             |              | ٢          | 1        | *                   |
| Form    | m set Fold    | ler Repe            | atable Folder                      | Form A    | Add Section | n            | Validated  | In Draft | No Data - Mandatory |
| Samp    | ple UK CDOT   | XML Filing          |                                    |           |             |              |            |          | Status: No Data     |
|         |               |                     | and Cilina                         |           |             |              |            |          | Upload data         |
| 1       | 🔶 UK CDO      | OT XML Uplo         | bad Filing                         |           |             |              |            |          | Opioad data         |
| 1       | 🖌 UK CDC      |                     | General Inf                        | formation |             |              |            |          | View                |

7. Select the **Upload data** link within the filing table. You will be presented with the **Upload XML** page.

| Ç      | В                                              | VI Finar   | ncial Acco      | ount Re     | eporti      | ng Syster       | n          |      |        |
|--------|------------------------------------------------|------------|-----------------|-------------|-------------|-----------------|------------|------|--------|
| Home   | Draft Filings                                  | Submission | Manage Filings  | Documents   | FI Profile  | Manage Users    | My Details | Help | Logout |
| Uplo   | oe, Sample F<br><b>ad XML</b><br>e upload your |            | clicking Browse | below and s | electing th | e appropriate f | ile.       |      |        |
| Select | file to upload                                 | i:         | Bro             | owse        |             |                 |            |      |        |

- 8. Select the **Browse** button and choose the file you want to upload. Only files in XML format will be accepted.
  - Important note: The system will begin validation of your file immediately
    - i. If you have uploaded a file that is not an XML file, you will see an error message on the Upload XML page informing you of that error.
    - ii. Otherwise, your file will be accepted for processing (see the image below). You will receive a system-generated email when the processing is complete, indicating either that your submission was successful, or that the submission was unsuccessful and that the file must be updated and resubmitted.

| Q      | В                                               | /I Finar   | ncial Acco      | ount Re      | eporti      | ng Syster                         | m          |                              |        |
|--------|-------------------------------------------------|------------|-----------------|--------------|-------------|-----------------------------------|------------|------------------------------|--------|
| Home   | Draft Filings                                   | Submission | Manage Filings  | Documents    | FI Profile  | Manage Users                      | My Details | Help                         | Logout |
| Uplo   | oe, Sample Fl<br><b>ad XML</b><br>e upload your |            | clicking Browse | below and s  | electing th | e appropriate f                   | ile.       |                              |        |
| Select | file to upload                                  | :          |                 | tion issues. |             | for processing.<br>al.xml (125.7K |            | informed via email about any |        |

#### 3.1.3 Completing a Manual Entry filing

•

If you have chosen the UK CDOT Manual Entry filing (see section 3.1 Creating a filing to complete), you will submit your CDOT data by typing data into a web form.

5. Navigate to the **Draft Filings** screen using the menu at the top of the screen to view filings that you have created but not yet submitted.

| BVI Financial Account Reporting System |                                                                                                    |                |         |               |              |            |                |             |  |
|----------------------------------------|----------------------------------------------------------------------------------------------------|----------------|---------|---------------|--------------|------------|----------------|-------------|--|
| Home Draft F                           | lings Submission                                                                                               | Manage Filings | Documen | ts FI Profile | Manage Users | My Details |                | Help Logout |  |
| Draft Filing                           | John Doe, Sample FI ( <u>Change</u> ) Draft Filings Please select the name of the filing you wish to complete. |                |         |               |              |            |                |             |  |
|                                        | Filing name                                                                                                    |                |         |               |              |            | end date       | Due date    |  |
| Sample UK (                            | DOT Manual Ent                                                                                                 | ry Filing CDC  | DT04548 | <u>0.1</u>    | Waiting      | No Da      | ata 31/12/2015 | 30/05/2016  |  |

6. Select the name of the filing you created from the **Filing name** column of the Draft Filings table to open that filing. You will be presented with the **Draft Filing** screen for that filing.

| Draft Filing                                                                                                    | 3                                                                               |                         |           |                        |                     |              |                     |  |
|----------------------------------------------------------------------------------------------------|---------------------------------------------------------------------------------|-------------------------|-----------|------------------------|---------------------|--------------|---------------------|--|
| Please compl                                                                                                    | ete the filin                                                                   | ng below by selecting a | section o | r uploading a file usi | ng the Upload XML b | utton, as ap | propriate.          |  |
| Once your filing has been completed, it can be validated and submitted to the BVI International Tax Authority (ITA) by selecting Validate and Submit Filing from the Submission menu above. |                                                                                 |                         |           |                        |                     |              |                     |  |
| You may view                                                                                                    | You may view your draft filing by selecting View for one of the sections below. |                         |           |                        |                     |              |                     |  |
|                                                                                                    |                                                                                 |                         |           |                        |                     |              | View Comments       |  |
| KEY                                                                                                    |                                                                                 |                         |           |                        |                     |              |                     |  |
| 1                                                                                                    |                                                                                 | 12                      |           | -                      | ø                   | 1            | *                   |  |
| Form set                                                                                                    | Folder                                                                          | Repeatable Folder       | Form      | Add Section            | Validated           | In Draft     | No Data - Mandatory |  |
| Sample UK (                                                                                                    | CDOT Man                                                                        | ual Entry Filing        |           |                        |                     |              | Status: No Data     |  |
| 🎼 🖌 UI                                                                                                    | СООТ М                                                                          | anual Entry Filing      |           |                        |                     |              |                     |  |
| <b></b>                                                                                                    | 🖌 Info                                                                          | General In              | formation |                        |                     |              | Edit   View         |  |
| 1.                                                                                                    | срот                                                                            | UK CDOT                 | Filing    |                        |                     |              |                     |  |

20. Select the **Edit** link beside the General Information form to enter data related to the sender and document being submitted. You will be presented with the editable form for data entry. The image below is a sample General Information form.

| ome Draft Filings Submission        | Manage Filings Document | s FI Profile | Manage Users | My Details                                                                                                   |               | H             | elp Lo |
|-------------------------------------|-------------------------|--------------|--------------|----------------------------------------------------------------------------------------------------|---------------|---------------|--------|
| nn Doe, Sample FI ( <u>Change</u> ) |                         |              |              |                                                                                                    |               |               |        |
| UK CDOT Filing                      |                         |              |              |                                                                                                    |               |               |        |
| Financial Institution:              | Sample FI               |              |              |                                                                                                    |               |               |        |
| Period end date:                    | 31/12/2015              |              |              |                                                                                                    |               |               |        |
| General Information                 |                         |              |              |                                                                                                    |               |               |        |
| Document Type:                      | New Data 💙 *            |              | GIIN or      | BVI Financial Institution Reference                                                                          |               | *             | ?      |
| Message Reference:                  |                         | *            | submitt      | eport represents a change to a previously<br>ed report, please enter the corresponding<br>ge Reference here: |               |               | ?      |
|                                     |                         |              |              |                                                                                                    | Save As Draft | Validate & Sa |        |

- 21. Enter your data in the fields presented and select **Save as Draft** to continue entering data later or **Validate & Save** to mark the form ready for submission.
  - Important notes:
    - i. For the GIIN or BVI Financial Institution Reference field, in the circumstances where the sender does not have a GIIN, you are instructed to provide the unique Financial Institution Reference that has been assigned to you in BVIFARS (format: FI#######).
    - ii. Where the sender does have a GIIN issued by the IRS, the Global Intermediary Identification Number (GIIN) included on this form should be that of the *sender*. For example, in the case of Sponsoring Entities, this should be the Sponsoring Entity GIIN.
    - iii. The Message Reference field must be a unique reference. We recommend using your GIIN or BVI FI Reference Number in combination with a GUID to ensure uniqueness. You should take note of this reference as you will need to enter this message reference if you have to correct, amend or void a filing.
    - iv. All mandatory fields (marked with a red asterisk) must be completed for the form to successfully Validate & Save. Otherwise, errors will be presented on-screen.
- 22. To complete the remainder of the filing, select the **Add Section** icon next to the UK CDOT Filing repeatable folder to generate a UK CDOT Filing folder.
  - Important note: Sponsoring Entities will need to add a UK CDOT Filing folder for each sponsored entity they are reporting for.

| Home                                                                                                    | Draft Fi                                   | ilings Su          | Ibmission              | Manage Filings                                                                                                    | Documents    | FI Profile   | Manage Users     | My Details     |               | Hel                 | p Logo |
|----------------------------------------------------------------------------------------------------|--------------------------------------------|--------------------|------------------------|----------------------------------------------------------------------------------------------------|--------------|--------------|------------------|----------------|---------------|---------------------|--------|
| ohn Do                                                                                                    | hn Doe, Sample FI ( <u>Change</u> )        |                    |                        |                                                                                                    |              |              |                  |                |               |                     |        |
| Draft                                                                                                    | Filing                                     | J                  |                        |                                                                                                    |              |              |                  |                |               |                     |        |
| Please                                                                                                    | e comple                                   | ete the fil        | ing below              | v by selecting a                                                                                                    | section or u | ploading a   | file using the U | pload XML b    | outton, as ap | propriate.          |        |
|                                                                                                    | vour filin                                 | ng has be          | en comp                | leted it can be                                                                                                    | validated ar | nd submitte  | to the BVI Inte  | ernational Ta  | x Authority   | (ITA) by selecting  |        |
| Once your filing has been completed, it can be validated and submitted to the BVI International Tax Authority (ITA) by selecting<br>Validate and Submit Filing from the Submission menu above. |                                            |                    |                        |                                                                                                    |              |              |                  |                |               |                     |        |
|                                                                                                    |                                            | Submit Fi          | ling from              | the Submissio                                                                                                    | n menu abo   | ve.          |                  |                |               |                     |        |
| √alida                                                                                                    | te and S                                   |                    | -                      | v selecting Vie                                                                                                    |              |              | below.           |                |               |                     |        |
| √alida                                                                                                    | te and S                                   |                    | -                      |                                                                                                    |              |              | below.           |                |               |                     |        |
| √alida                                                                                                    | te and S                                   |                    | -                      |                                                                                                    |              |              | below.           |                |               | View Commer         | nts 📄  |
| √alida                                                                                                    | te and S                                   |                    | -                      |                                                                                                    |              |              | below.           |                |               | View Commer         | nts 📄  |
| √alida<br>You m                                                                                                    | te and S                                   |                    | -                      | y selecting Vie                                                                                                    |              | the sections | below.           | 0              | ,             | View Commer         | nts 📄  |
| Valida<br>You m<br>KEY                                                                                                    | te and S                                   |                    | ft filing by           |                                                                                                    | w for one of |              |                  | ♥<br>Validated | /<br>In Draft | View Commer         |        |
| /alida<br>/ou m<br>KEY                                                                                                    | te and S<br>hay view<br>naset              | your dra           | ft filing by<br>Repea  | y selecting View<br>v selecting View<br>v selecting view<br>v selecting view<br>v sele | w for one of | the sections |                  |                |               | 😭<br>No Data - Mand | latory |
| /alida<br>/ou m<br>KEY                                                                                                    | te and S<br>hay view<br>naset              | your dra           | ft filing by           | y selecting View<br>v selecting View<br>v selecting view<br>v selecting view<br>v sele | w for one of | the sections |                  |                |               | *                   | latory |
| Valida<br>You m<br>KEY                                                                                                    | ite and S<br>hay view<br>n set<br>ble UK C | your dra<br>Folder | rft filing by<br>Repea | y selecting View<br>v selecting View<br>v selecting view<br>v selecting view<br>v sele | w for one of | the sections |                  |                |               | 😭<br>No Data - Mand | latory |

23. Expand the US FATCA Folder and select the **Edit** link beside the Reporting FI Information form to enter data.

| 👘 🥕 UK CDOT Manual Entry | Filing                   | Clear               |
|--------------------------|--------------------------|---------------------|
| 📄 🥝 Info                 | General Information      | Clear   Edit   View |
| 📢 \star СДОТ             | UK CDOT Filing           | 📑   Delete All      |
| 🗉 🃁 🖌 UK CDOT Filir      | Ig                       | Delete              |
| 📄 🚖 Fil                  | Reporting FI Information | Edit   View   🛃   😹 |
| ACT                      | Account Information      |                     |
| PR 🕞                     | Pooled Reporting Type    |                     |

24. You will be presented with the editable form for data entry. The two images below show a sample Reporting FI Information form.

| UK CDOT Filing                                       |                   |            |                                                                                                    |   |
|------------------------------------------------------|-------------------|------------|----------------------------------------------------------------------------------------------------|---|
| Financial Institution:                               |                   | Sample FI  |                                                                                                    |   |
| Period end date:                                     |                   | 31/12/2015 |                                                                                                    |   |
| Document Type:<br>Document Reference ID:             | New Data 💙 *      | * 🕐        | If this data represents a change to previously submitted<br>data, please enter the corresponding Document<br>Reference ID here: |   |
| Part I: Identification of Filer                      |                   |            |                                                                                                    |   |
| Part I: Identification of Filer<br>Reporting FI Name |                   |            | *                                                                                                    |   |
| GIIN or BVI Financial Institution                    | <b>D</b> -f       |            | •                                                                                                    |   |
| Glin or BVI Financial Institution                    | Reference         |            |                                                                                                    |   |
| Address                                              |                   |            |                                                                                                    |   |
| Number, Street, and Room/S                           | uite no           |            |                                                                                                    | ] |
| City or Town                                         |                   |            |                                                                                                    | * |
| State/Province/Region                                |                   |            |                                                                                                    | ] |
| Post Code                                            |                   |            |                                                                                                    |   |
| Country                                              |                   | VIF        | RGIN ISLANDS, BRITISH                                                                                                    | * |
|                                                      |                   |            |                                                                                                    |   |
| Is a Sponsoring Entity app                           | licable?          | No         |                                                                                                    |   |
| If 'yes', please provide the follow                  | ving information: |            |                                                                                                    |   |
| Document Type                                        | New Data 🗸        |            | If this data represents a change to previously submitted                                                                        |   |
| Document Reference ID                                |                   | •          | data, please enter the corresponding Document<br>Reference ID here                                                              |   |
|                                                      |                   |            |                                                                                                    |   |
| Name                                                 |                   |            |                                                                                                    |   |
| GIIN or BVI Financial Institution                    | Reference         |            | •                                                                                                    |   |
| Address                                              |                   |            |                                                                                                    |   |
| Number, Street, and Room of                          | r Suite no        |            |                                                                                                    |   |
| City or Town                                         |                   |            |                                                                                                    | ] |
| State/Province/Region                                |                   |            |                                                                                                    | ] |
| Post Code                                            |                   |            |                                                                                                    |   |
| Country                                              |                   | AF         | GHANISTAN                                                                                                    |   |
|                                                      |                   |            |                                                                                                    |   |
|                                                      |                   |            |                                                                                                    |   |
| Is an Intermediary applica                           |                   | No         | × *                                                                                                    |   |
| If 'yes', please provide the follo                   | wing information: |            |                                                                                                    |   |
| Document Type                                        | New Data 🗸        |            | If this data represents a change to previously submitted                                                                        |   |
| Document Reference ID                                |                   | •          | data, please enter the corresponding Document<br>Reference ID here                                                              |   |
|                                                      |                   |            |                                                                                                    |   |
| Name                                                 |                   |            |                                                                                                    |   |
| GIIN or BVI Financial Institution                    | Reference         |            | 0                                                                                                    |   |
| Address                                              |                   |            |                                                                                                    |   |
| Number, Street, and Room o                           | r Suite no        |            |                                                                                                    |   |
| City or Town                                         |                   |            |                                                                                                    |   |
| State/Province/Region                                |                   |            |                                                                                                    |   |
| Post Code                                            |                   |            |                                                                                                    |   |
| Country                                              |                   | AFGH       | ANISTAN 🗸                                                                                                    |   |
|                                                      |                   |            |                                                                                                    |   |

Save As Draft

Validate & Save

- 25. Complete all required information on the form and select "Validate & Save"
  - Important note:
    - i. The Document Type is a field that is included in several sections of the filing (Reporting FI, Sponsoring Entity, Intermediary, Account Information, and Pooled Reporting Type). Allowable entries are FATCA1 = New Data, FATCA2 = Corrected Data, FATCA3 = Void data, and FATCA 4 = Amended Data. When submitting data for the first time for onward transmission to the HMRC, you must keep this field as the default "New Data".
    - ii. The Document Reference ID is a field that is included in several sections of the filing (Reporting FI, Sponsoring Entity, Intermediary, Account Information, and Pooled Reporting Type). This reference must be unique, so it is recommended to use your GIIN or BVI FI Reference in combination with a Globally Unique Identifier (GUID). It is also important to note that the DocRefID must be completed for each applicable section in this form and that the DocRefID must be different in each section, to avoid any DocRefID validation errors. You should keep a record of these IDs as you will need to reference the appropriate one if you have to correct, amend or void a section of your filing.
    - iii. Three "GIIN or BVI Financial Institution Reference" fields exist on this form. The first one (under the "Reporting FI Information" field) should be populated with the GIIN of the Reporting FI, should they have one. In the circumstances where the BVI FI does not have a GIIN, you are instructed to provide the unique Financial Institution Reference that has been assigned to you in BVIFARS (format: FI#######)." The second and third "GIIN or BVI Financial Institution Reference" fields under the Sponsoring Entity and Intermediary sections should be populated with the GIIN or BVI FI Reference of the Sponsoring Entity or Intermediary Entity respectively, as applicable.
- 26. Select the **Add Section** icon next to the Account Information and Pooled Reporting Type section to add an account or pooled report.

| ø | 0  | UK | CDOT Ma  | nual Entry | / Filing                 | Clear                      |
|---|----|----|----------|------------|--------------------------|----------------------------|
|   |    | 0  | Info     |            | General Information      | Clear   Edit   View        |
| 8 | 12 | 0  | CDOT     |            | UK CDOT Filing           | 📄   Delete All   Clear All |
|   |    | V, | 🖉 UK     | CDOT Fi    | ing                      | Clear   Delete             |
|   |    |    | <b>)</b> | FII        | Reporting FI Information | Clear   Edit   View        |
|   |    | ſ  | 12       | ACT        | Account Information      |                            |
|   |    | l  | 12       | PR         | Pooled Reporting Type    |                            |

- 27. You will be presented with the editable form for data entry. The two images below show a sample Account Information form.
  - Important note: A nil report is a filing that is submitted after completing only the General Information and Reporting FI Information forms (i.e. with no Account Information or Pooled Reporting Type sections added). These will be accepted in the system.

| nancial Institution:                                                                            | Sample FI                                     |                                                                                                    |
|-------------------------------------------------------------------------------------------------|-----------------------------------------------|----------------------------------------------------------------------------------------------------|
| eriod end date:                                                                                 | 31/12/2015                                    |                                                                                                    |
| art II: Account Holder or Payee Information                                                     |                                               |                                                                                                    |
| Document Type: New Data  Document Reference ID:                                                 | *                                             | If this data represents a change to previously submitted<br>data, please enter the corresponding Document<br>Reference ID here: |
| o not make a selection for Account Holder Typ<br>held by an entity or the reported payment is n | e if the Account Holder<br>nade to an entity. | or Payee is an individual. Selection of one type is mandatory if the reported financial account                                 |
| ccount Holder Type                                                                              |                                               | $\checkmark$                                                                                                    |
| ational Insurance Number                                                                        |                                               |                                                                                                    |
| ntity name                                                                                      |                                               |                                                                                                    |
| For individuals, please provide the following:<br>Title  First Name Date of Birth               |                                               | * Middle Name Last Name *                                                                                                    |
| Address                                                                                         |                                               |                                                                                                    |
| Number, Street, and Room or Suite no                                                            |                                               |                                                                                                    |
| City or Town                                                                                    |                                               | *                                                                                                    |
| State/Province/Region                                                                           |                                               |                                                                                                    |
| Post Code                                                                                       |                                               |                                                                                                    |
|                                                                                                 |                                               |                                                                                                    |

| art III: Identifying Information of UK Owners |                 |        |               |                 |
|-----------------------------------------------|-----------------|--------|---------------|-----------------|
| Title First Name                              | Middle Name     |        | Last Name     | Delete          |
| National Insurance Number of Owner            |                 |        |               |                 |
| Address                                       |                 |        |               |                 |
| Number, Street, and Room or Suite no          |                 |        |               |                 |
| City or Town                                  |                 |        |               |                 |
| State/Province/Region                         |                 |        |               |                 |
| Post Code                                     |                 |        |               |                 |
| Country                                       | AFGHANISTAN     |        | $\checkmark$  |                 |
| art IV: Financial Information<br>count Number | *<br>* Currency |        |               | *               |
| Payment Type                                  | *               |        |               | Delete          |
| Currency                                      | *               | Amount | *             |                 |
| Add                                           |                 |        |               |                 |
|                                               |                 |        | Save As Draft | Validate & Save |

- 28. Complete the mandatory information for the account and select "Validate & Save".
  - Important notes:
    - i. The Document Type is a field that is included in several sections of the filing (Reporting FI, Sponsoring Entity, Intermediary, Account Information, and Pooled Reporting Type). Allowable entries are FATCA1 = New Data, FATCA2 = Corrected Data, FATCA3 = Void data, and FATCA 4 = Amended Data. When submitting data for the first time for onward transmission to the HMRC, you must keep this field as the default "New Data".
    - ii. The Document Reference ID is a field that is included in several sections of the filing (Reporting FI, Sponsoring Entity, Intermediary, Account Information, and Pooled Reporting Type). This reference must be unique, so it is recommended to use your GIIN or BVI FI Reference in combination with a GUID. It is also important to note that the DocRefID must be completed for each applicable section in this form and that the DocRefID must be different in each section, to avoid any DocRefID validation errors. You should keep a record of these IDs as you will need to reference the appropriate one if you have to correct, amend or void a section of your filing.
    - iii. The Account Holder Type field includes three options that contain reference to US persons or US owners. For the purposes of reporting for UK CDOT, these options should be interpreted as UK persons and UK owners.
    - iv. The bottom of the Account Information form shows a repeatable section to record one or more payments on the reported account. If the financial institution has any payments to report on the account, they must complete all three fields. If they do NOT have any payments to report on the account, they must delete the payment record using the 'delete' button to the right of the record before selecting Validate & Save.
- 29. Repeat Step 9 for each account and/or pooled report you are reporting.

## 3.1.4 Submitting a UK CDOT Manual Entry filing

In order to submit your Manual Entry filing, all mandatory forms within the filing must be in **Validated** status, indicated by a green check mark icon (see the **KEY** on the **Draft Filing** page for an explanation of icons). The image below shows a sample nil filing (no Account Information or Pooled Reporting Type forms to submit) which has all mandatory forms Validated and a filing status of "Ready to Submit".

|       |                                          | Submission      | Manage Filings                     | Documents     | FI Profile  | Manage Users      | My Details    |               | Help Logo               |
|-------|------------------------------------------|-----------------|------------------------------------|---------------|-------------|-------------------|---------------|---------------|-------------------------|
| ohn D | oe, Sample Fl                            | (Change)        |                                    |               |             |                   |               |               |                         |
| Draf  | t Filing                                 |                 |                                    |               |             |                   |               |               |                         |
| Pleas | e complete the                           | filing below    | by selecting a                     | section or up | ploading a  | file using the U  | pload XML b   | outton, as ap | propriate.              |
|       |                                          |                 | leted, it can be<br>the Submission |               |             | i to the B∨l Inte | ernational Ta | ax Authority  | (ITA) by selecting      |
|       |                                          | -               | v selecting View                   |               |             | below             |               |               |                         |
| Tourn | nay view your c                          | rait lilling by | selecting view                     |               | ne sections | Delow.            |               |               |                         |
|       |                                          |                 |                                    |               |             |                   |               |               | View Comments           |
| KEY   |                                          |                 |                                    |               |             |                   |               |               |                         |
| 1     | j 🌾                                      |                 | 12                                 |               |             |                   | ٢             | 1             | *                       |
| For   | m set Folde                              | r Repea         | atable Folder                      | Form A        | Add Sectior | ı                 | Validated     | In Draft      | No Data - Mandatory     |
|       | ple UK CDOT I                            | Manual Entr     | y Filing                           |               |             |                   |               |               | Status: Ready to Submit |
|       |                                          |                 | ntry Filing                        |               |             |                   |               |               | Clear                   |
| Sam   |                                          | Manual E        | ing i mig                          |               |             |                   |               |               |                         |
| Sam   | <ul> <li>UK CDO</li> <li>Info</li> </ul> |                 | General In                         | formation     |             |                   |               |               | Clear   Edit   View     |
| Sam   |                                          |                 |                                    |               |             |                   |               |               | Clear   Edit   View     |
| ¢     | 📄 🥝 Info                                 |                 | General In                         |               |             |                   |               |               |                         |

6. To submit a Manual Entry filing, navigate to Submission > Validate and Submit Filing using the menus at the top of the screen.

| Home Draft Filings  | Submission        | Manage Filings             | Documents       | FI Profile  | Manage Users      | My Details    |             | Help Log                     |
|---------------------|-------------------|----------------------------|-----------------|-------------|-------------------|---------------|-------------|------------------------------|
| ohn Doe, Sample     | · Validate and    | Submit Filing              |                 |             |                   |               |             |                              |
| Draft Filing        | Submission H      | History                    | )               |             |                   |               |             |                              |
| Please complete th  | ne filing below   | v by selecting a           | section or up   | ploading a  | file using the U  | pload XML b   | utton, as a | ppropriate.                  |
| Once your filing ha |                   |                            |                 |             | d to the B∨l Inte | ernational Ta | x Authority | (ITA) by selecting           |
| Validate and Subm   | -                 |                            |                 |             |                   |               |             |                              |
| You may view you    | r draft filing by | y selecting View           | v for one of th | he sections | below.            |               |             |                              |
|                     |                   |                            |                 |             |                   |               |             | View Comments                |
| KEY                 |                   |                            |                 |             |                   |               |             |                              |
| V 👘                 | 1                 | 1                          |                 |             |                   | ٢             | 1           | *                            |
| Form set Fol        | der Repea         | atable Folder              | Form A          | Add Section | n                 | Validated     | In Draft    | No Data - Mandatory          |
|                     | r Manual Entr     | ry Filing                  |                 |             |                   |               |             | Status: Ready to Submi       |
| Sample UK CDO       |                   |                            |                 |             |                   |               |             |                              |
| ~                   | OT Manual E       | ntry Filing                |                 |             |                   |               |             | Clear                        |
| ~                   |                   | intry Filing<br>General In | formation       |             |                   |               |             | Clear<br>Clear   Edit   Viev |
|                     |                   |                            |                 |             |                   |               | [           | Clear   Edit   Viev          |
|                     | fo                | General In<br>UK CDOT      |                 |             |                   |               | [           |                              |
|                     | fo<br>DOT         | General In<br>UK CDOT      |                 | Informatio  | n                 |               |             | Clear   Edit   Viev          |
|                     |                   | General In<br>UK CDOT      | Filing          |             | n                 |               | [           | Clear   Edit   Viev          |

- 7. You will be presented with the **Validate & Submit Filing** page. Select the **Validate** link in the Action column for the filing you would like to submit.
  - Important note: Only filings in Ready to Submit status (all forms are validated) will appear on this page.

| -       |                 |                |                                         |                |            |          |                                        |                    |          |         |       |
|---------|-----------------|----------------|-----------------------------------------|----------------|------------|----------|----------------------------------------|--------------------|----------|---------|-------|
| Home    | Draft Filings   | Submission     | Manage Filings                          | Documents      | FI Profile | Manage U | sers My Detai                          | s                  |          | Help I  | Logoi |
| ohn D   | be, Sample F    | (Change)       |                                         |                |            |          |                                        |                    |          |         |       |
| The fil | ings that are i | ready for fina | al validation and                       | submission     | are listed | below.   |                                        |                    |          |         |       |
|         | -               |                | al validation and<br>licking the 'valid |                |            |          | ling name.                             |                    |          |         |       |
|         | -               |                | licking the 'valid                      | ate' link next | to the ap  |          | ling name.<br>Transmission<br>progress | Period<br>end date | Due date | Validat | te    |

8. If there are validation issues with your filing, you will be notified on the page. A sample validation error for duplicate Document Reference ID is shown below.

| Ç           | В              | /I Finar       | ncial A      | .cco    | unt Re              | eporti      | ng Syster         | m            |               |                         |          |
|-------------|----------------|----------------|--------------|---------|---------------------|-------------|-------------------|--------------|---------------|-------------------------|----------|
| Home        | Draft Filings  | Submission     | Manage Fil   | ings [  | Documents           | FI Profile  | Manage Users      | My Details   |               | He                      | p Logout |
| Errors      | occurred whi   | ile validating |              | ıformat | tion. See b         | elow for de | stails. Please co | orrect these | errors before | attempting to va        | idate    |
|             |                |                |              | Туре    |                     |             |                   |              |               | Addition<br>information |          |
| Uniqu<br>Fl | ue Doc Refere  | ence ID for F  | Reporting    |         | Your Doc<br>system. | Reference   | ID DocRef000      | 4already ex  | ists in the   |                         |          |
| Printer     | r Friendly For | mat I Show e   | arrore in na | wwind   | low                 |             |                   |              |               |                         |          |

9. If there are no validation issues with your filing, you will be presented with the **Submit Filing** page. Select **Submit** to confirm submission.

| Ç      | В              | /I Finar      | ncial Acco                            | ount Re    | eporti     | ng Systei    | m          |                                      |        |
|--------|----------------|---------------|---------------------------------------|------------|------------|--------------|------------|--------------------------------------|--------|
| Home   | Draft Filings  | Submission    | Manage Filings                        | Documents  | FI Profile | Manage Users | My Details | Help L                               | .ogout |
| John D | oe, Sample F   | 1             |                                       |            |            |              |            |                                      |        |
| Subr   | nit Filing     |               |                                       |            |            |              |            |                                      |        |
| Your f | iling has beer | n validated a | nd can now be s                       | submitted. |            |              |            |                                      |        |
|        |                |               | t add or delete d<br>ata, you must su |            |            |              |            | r submission history. If you need to | >      |
| SI     | ubmit          | Cancel        |                                       |            |            |              |            |                                      |        |

10. Once your filing is successfully submitted with no errors, you will receive a system-generated email notifying you of the successful submission.

### 3.1.5 Reviewing and correcting validation issues

If there are validation issues with your filing, you can view the details in order to determine any corrections that need to be made.

4. Navigate to the **Draft Filings** page using the menu at the top of the screen. If there are errors on a filing that you have attempted to submit, the **error icon** (red exclamation point) will be displayed beside the filing's status, as shown in the image below.

| (       | ) в             | VI Finar      | ncial Aco       | ount l     | Reporti       | ng Systei                | n          |                    |         |       |
|---------|-----------------|---------------|-----------------|------------|---------------|--------------------------|------------|--------------------|---------|-------|
| Home    | Draft Filings   | Submission    | Manage Filing   | Documen    | ts FI Profile | Manage Users             | My Details |                    | Help L  | anout |
| TIOTTIC | brare mings     | Submission    | manage ming     | bocumen    | 11 Prome      | manage opera             | iny becais |                    | nep o   | ogout |
| Please  | e select the na | ame of the fi | ling you wish t | o complete |               |                          |            |                    |         |       |
|         |                 |               |                 |            |               |                          |            |                    |         |       |
|         | Filin           | g name        |                 |            |               | Transmission<br>progress |            | Period<br>end date | Due dat | e     |

5. Click on the **error icon** to display the validation errors. A sample is shown in the image below.

| Q    | В                         | /I Finar    | ncial Acco      | ount Re               | eporti      | ng Syster     | m          |               |                         |          |
|------|---------------------------|-------------|-----------------|-----------------------|-------------|---------------|------------|---------------|-------------------------|----------|
| Home | Draft Filings             | Submission  | Manage Filings  | Documents             | FI Profile  | Manage Users  | My Details |               | Hel                     | p Logout |
|      | ation issue               |             | rors and/or war | nings which a         | are display | ved below.    |            |               |                         |          |
|      |                           |             | Туре            |                       |             | Problem       |            |               | Additiona<br>informatio |          |
|      | ie Doc Refere<br>rting Fl | ence ID for | Error           | 1. Your Do<br>system. | c Reference | e ID DocRef00 | 04already  | exists in the |                         |          |

- 6. To correct errors and resubmit your filing, select the **Back** link at the bottom of the page to return to the **Draft Filings** page and then select the filing in question from the **Filing name** column of the table.
  - a. For the **Manual Entry Filing**: Select the **Edit** link next to the form(s) that you need to correct, update the data, and select **Validate & Save**. Then follow the steps to submit the filing, as per section *3.1.4 Submitting a UK CDOT Manual Entry filing*.
  - b. For the **XML Upload Filing**: Select the **Upload data** link and select a new XML file to upload. The system will begin validation of your new file immediately. Note: if data has already been populated into the form, you will be presented with a pop-up message that says "Do you want to delete all existing data before uploading a new file? ", and should select "Yes" to avoid further data validation issues.

### 3.2 Additional UK CDOT Guidance

This section includes general information and guidance to be referenced throughout the UK CDOT reporting process.

#### Document Reference IDs:

Document Reference IDs must be unique within the system. To help ensure uniqueness, we
recommend using the following format: <GIIN or BVI FI Reference>.<UniqueValue> field on the
Reporting FI Information Form

#### Account Holder Type:

- When submitting an account report, if the reported financial account is held by an **individual**, the filer must not make a selection for Account Holder Type within the Account Report form (it should be left blank). The individual's First Name and Last Name must be completed when the account holder is an individual.
- If the reported financial account is held by an **entity**, selection of one Account Holder Type is required. Entity Name must be completed when the account holder is an entity.
- The Account Holder Type field includes three options that contain reference to US persons or US owners. For the purposes of reporting for UK CDOT, these options should be interpreted as UK persons and UK owners.

#### Account Payments:

- The bottom of the Account Information form shows a repeatable section to record one or more payments on the reported account. The three fields within this section are mandatory but the section itself is optional.
- If the financial institution has any payments to report on the account, they must complete all three fields. If they do NOT have any payments to report on the account, they must delete the payment record using the 'delete' button to the right of the record and then select Validate & Save. Failure to delete the empty record will result in an error message when attempting to Validate & Save

#### **Prohibited Characters:**

- The following prohibited characters must not be included in any filings as this will prevent successful submission in BVIFARS:
  - Double Dash ( -- )
  - Slash Asterisk ( /\* )
  - Ampersand Hash ( &# )
- The following prohibited characters must not be included in any **XML Upload** filings as this will prevent successful submission in BVIFARS. These characters **are** allowed in the Manual Entry filing, as they will be transformed to their escaped formats upon export:
  - Ampersand (&)
  - Less than (<)
  - Greater than (>)
  - Apostrophe (')
  - Quotation Mark (")
- More information can be found at <a href="https://www.irs.gov/Businesses/Corporations/FATCA-XML-Schema-Best-Practices-for-Form-8966">https://www.irs.gov/Businesses/Corporations/FATCA-XML-Schema-Best-Practices-for-Form-8966</a>

#### Account Number

• If you do not have an account number for one or more reported accounts, note that the IRS guidance is to "provide the unique identifier used by the financial institution to identify the account holder or payee. If no account numbering system, then state "NANUM" for no account number".

# Quick Reference Guides

# 6.1 HOW TO CREATE A FILING

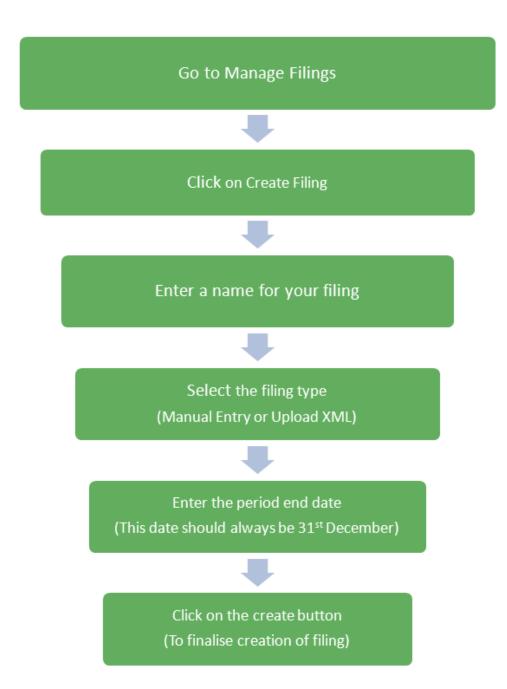

## 6.2 HOW TO UPLOAD AND SUBMIT AN XML FILE

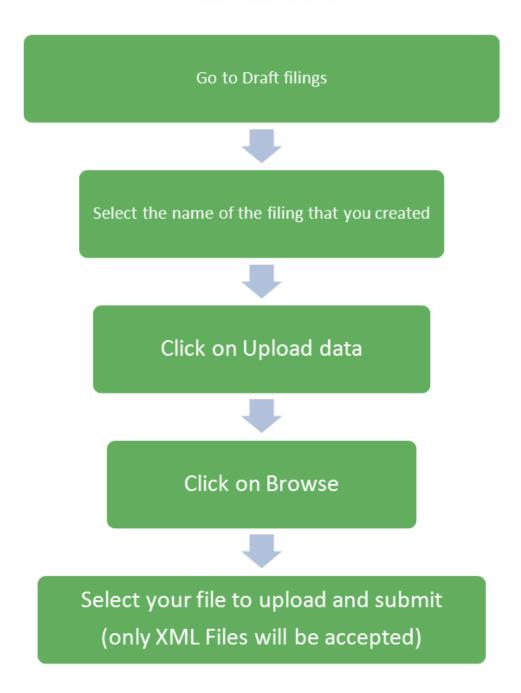

## 6.3 HOW TO ENTER A MANUAL ENTRY FILING

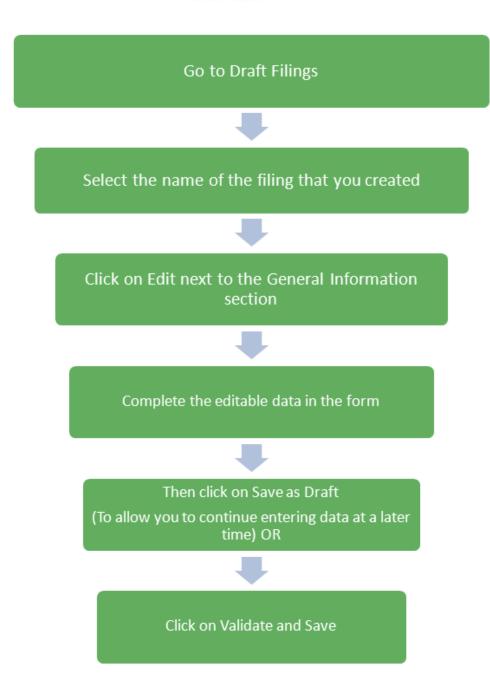

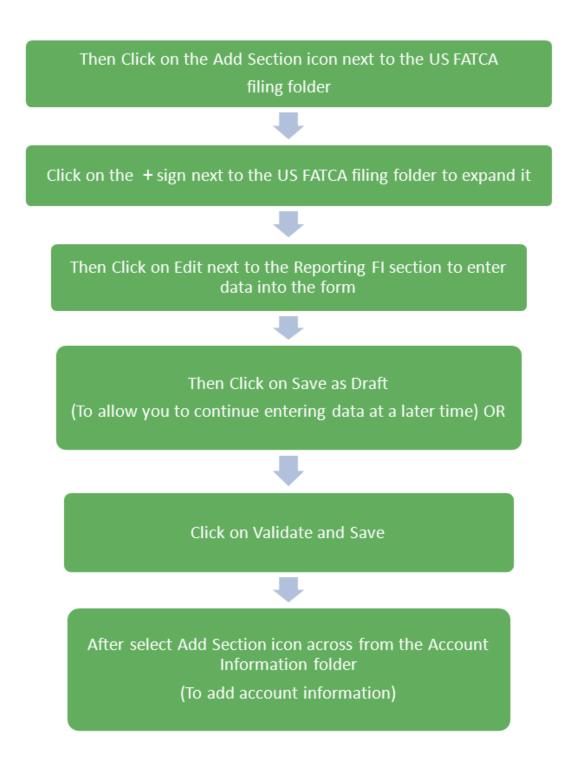

Click on Save as Draft to save It to allow you to edit the information later) OR

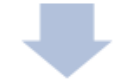

Click on Validate and Save to complete the transaction

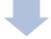

Then return to the Draft filings Tab to check the status of your filing.

If the filing is complete, the status will say Ready to Submit. At this stage you can submit your filing.

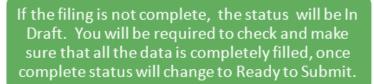

## 6.4 HOW TO SUBMIT A MANUAL ENTRY FILING

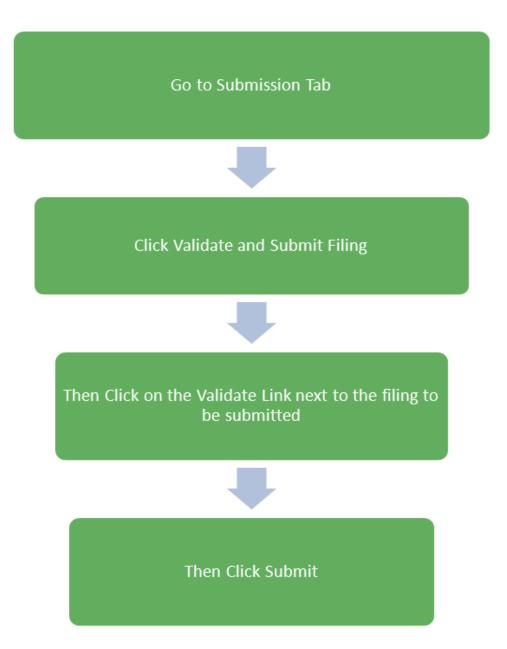

# Frequently Asked Questions

#### 1. When should Financial Institutions enrol with BVIFARS?

Financial Institutions can enrol with BVIFARS anytime, however the deadline to register with BVIFARS to submit information in 2015 was extended to 30<sup>th</sup> June, 2015. For subsequent years' submissions, the deadline is 1<sup>st</sup> April.

#### 2. Do I have to enrol with BVIFARS every year?

No. A Financial Institution is only required to enrol with BVIFARS once and their account details will remain valid until revoked.

#### 3. Are Financial Institutions required to enrol with BVIFARS if there is nothing to report?

No. There is no requirement for Financial Institutions to submit a Nil Report and as such, Financial Institutions are not required to enrol with BVIFARS if there is nothing to report, however, BVIFARS will accept a Nil Report, so a Financial Institutions wishing to submit a Nil Report will have to enrol to do so.

## 4. What is the submission deadline for submitting financial account information via BVIFARS?

For US FATCA for the year 2015, the submission deadline is 31<sup>st</sup> May. For UKCDOT for the year 2015, the submission deadline is 29<sup>th</sup> July. For subsequent years the submission deadline for both US FATCA and UK CDOT is 31<sup>st</sup> May.

#### 5. How many Users can a Financial Institution have for BVIFARS?

Each Financial Institution can have up to four (4) users; a primary user and three (3) secondary users. The primary user will be responsible to create and manage the secondary users.

## 6. Are Financial Institutions required to obtain a Global Intermediary Identification Number (GIIN) before they can enrol with BVIFARS?

For US FATCA, the answer is yes. Financial Institutions must register with the US Internal Revenue Service (IRS) and obtain its GIIN before its enrolment is approved on BVIFARS, as the GIIN is a mandatory field on the Enrolment Form. For UK CDOT, a GIIN is not mandatory, however, if the GIIN is available a Financial Institution will be required to provide that GIIN.

#### 7. Are Sponsoring Entities required to enrol with BVIFARS?

Yes. Sponsoring Entities are required to enrol with BVI FARS, in order to submit information to the BVI Government on behalf of their Sponsored Entities.

#### 8. Does the Sponsoring Entity have to be located in BVI?

No. The sponsoring entity can be located within or outside of the BVI. In the circumstances where the sponsoring entity is located outside of the BVI, the sponsoring entity will be allowed to use a non-BVI address on the enrolment application.

#### 9. Are Sponsoring Entities required to obtain a GIIN before they can enrol with BVIFARS?

For US FATCA purposes the answer is yes. Sponsoring Entities must register with the US IRS and obtain a GIIN before they enrol with BVIFARS.

#### 10. Is a Sponsoring Entity required to enrol its Sponsored Entities with BVIFARS?

No. Sponsored Entities do not have to enrol with BVIFARS. However, Sponsoring Entities are to note that the enrolment application must be made in the name of the Sponsoring Entity and not in the name of the Sponsored Entity and the GIIN provided should be that of the Sponsoring Entity.

#### 11. Can Financial Institutions submit multiple accounts in a single upload?

Yes. BVIFARS has the capability to accept multiple accounts in a single upload, whether directly from a Financial Institution or from Sponsoring entities.

## 12. Does a Trustee have to identify the names of the Trusts they are reporting on behalf of with BVIFARS?

No. As there is no requirement, at this time, to identify the Trusts, the Trustee can aggregate all its reportable accounts and submit same in a single filing.

## 13. Can a Financial Institution submit its reportable accounts to the BVI Government by any other means?

No. Financial Institutions will only be able to submit information electronically, via BVIFARS to satisfy their reporting obligations under the US FATCA Agreement and the UK CDOT Agreement, with one exception, that exception being the Alternative Reporting Regime (ARR) under the UK CDOT Agreement. Reporting under ARR shall be submitted to the International Tax Authority via encrypted email.

#### 14. Can a Financial Institution submit its filings in another format, other than XML?

BVIFARS will only accept filings in an XML format, as this is the acceptable format stipulated by the US XML FATCA Schema, alternatively, Financial Institutions can use the manual entry form to enter their data into the system.

#### 15. Are US Individuals required to submit information to the BVI Government via BVIFARS?

No. BVIFARS is for Financial Institutions only to submit their filings to the BVI Government. US Individuals are required to submit their information directly to the US IRS to file their taxes.